# Dell™ 4610X WIRELESS PLUS プロジェクタ

# ユーザーズガイド

# メモ、注意、警告

\_\_\_\_\_\_\_\_\_\_\_\_\_\_\_\_\_\_\_\_

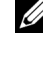

**シンモ:「メモ」は、プロジェクタの使用に際して役立つ** 重要な情報です。

- **注意:「注意」は、ハードウェアの破損やデータの損失** を防ぐ方法について記載しています。
- 警告 **:** 「警告」は、物的損害、人的傷害、もしくは死に つながる潜在性を意味します。

#### 本書の内容は予告なく変更されることがあります。 **© 2010 Dell Inc. All rights reserved.**

Dell Inc. 社の書面による許諾を受けることなく、どのような形態で あっても、本書を複製することは固く禁じられています。

本書で使用されている商標 : *Dell* および *DELL* ロゴは Dell Inc. の商標で す。*DLP* および *DLP* ロゴは TEXAS INSTRUMENTS INCORPORATED の商標で す。*Microsoft* および *Windows* は米国およびその他の国における Microsoft Corporation の商標または登録商標です。

本書で使用されているその他の商標および製品名はそれぞれの所有者 に帰属しています。 Dell Inc. は他社の所有する商標や製品名の所有権を すべて放棄します。

モデル **4610X WIRELESS PLUS**

**2010** 年 **5** 月改訂 **A01**

# 目次

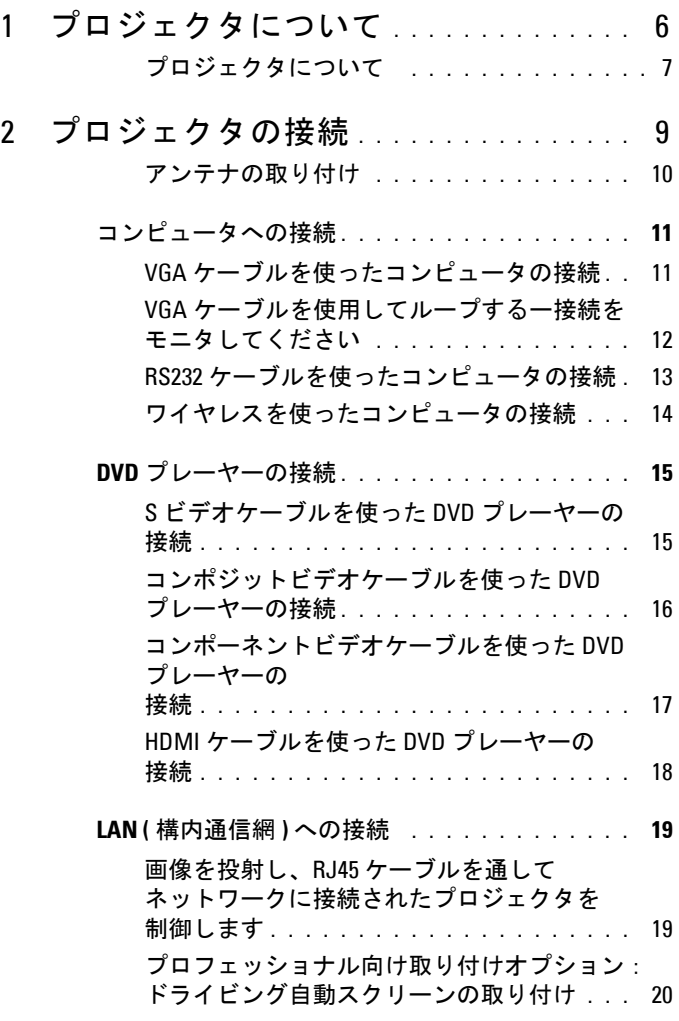

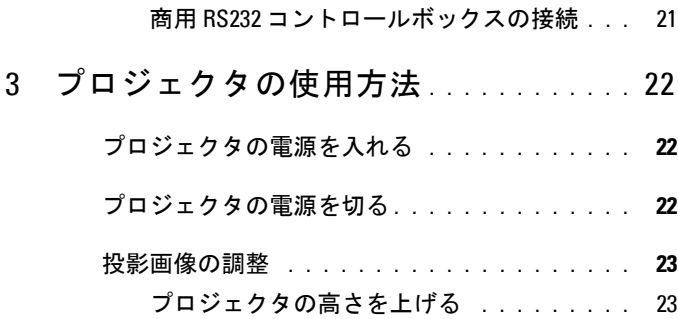

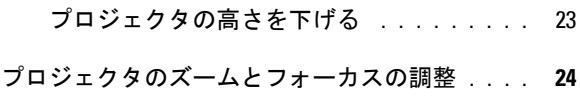

- [投影画像サイズの調整](#page-24-0) **. . . . . . . . . . . . . . . . 25**
- [コントロールパネルの使用方法](#page-26-0) **. . . . . . . . . . . 27** [リモコンの使用方法](#page-28-0) **. . . . . . . . . . . . . . . . . . 29**
- [リモートコントロールバッテリの取り付け](#page-31-0) **. . . . 32**
- [リモコンの動作範囲](#page-32-0) **. . . . . . . . . . . . . . . . . . 33**

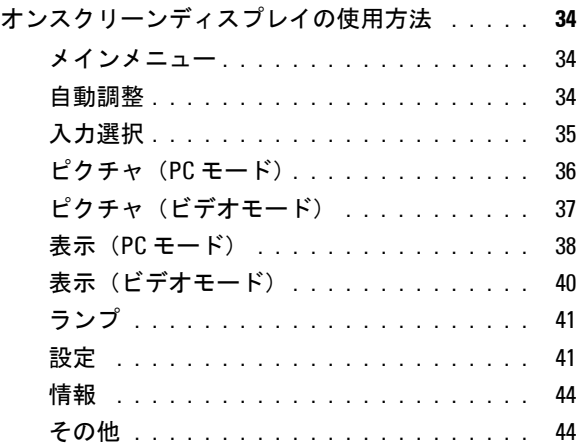

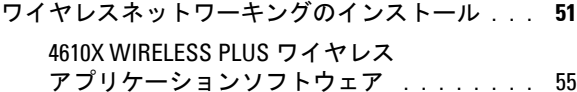

- **Web** [管理からプロジェクタの管理](#page-58-0) **. . . . . . . . . . 59**
	- [セットワーク設定の設定](#page-58-1) **. . . . . . . . . . . .** 59 Web [管理にアクセスする](#page-58-2) **. . . . . . . . . . . .** 59

#### [アプリケーショントークンの作成](#page-77-0) **. . . . . . . . . . 78**

## 4 [プロジェクタのトラブルシューティング](#page-78-0) **. .** 79

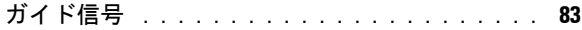

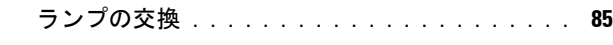

- 5 [仕様](#page-86-0) **. . . . . . . . . . . . . . . . . . . . . . . . . . . . .** 87 6 Dell [へのお問い合わせ](#page-91-0) **. . . . . . . . . . . . . .** 92
- 7 付録 : [用語集](#page-92-0) **. . . . . . . . . . . . . . . . . . . . . .** 93

# <span id="page-5-0"></span>プロジェクタについて

このプロジェクタには次のものが付属しています。すべての付属品が揃って いることをご確認ください。万一、不足の品がありましたら、Dell™ までご 連絡ください。

同梱されているもの

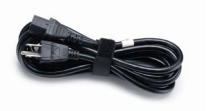

電源ケーブル  $1.8m$  VGA ケーブル (VGA - VGA)

**1**

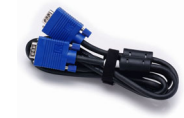

アンテナ リモコン

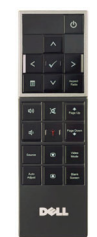

CD ユーザーガイドおよびドキュメント キャリーケース

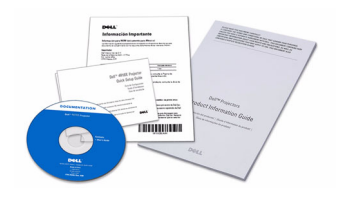

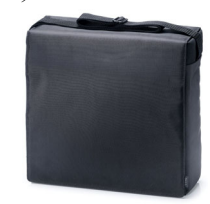

単 4 電池(2)

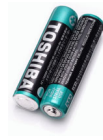

# <span id="page-6-0"></span>プロジェクタについて

上方図 またま こうしゃ ウィッシュ 底面図

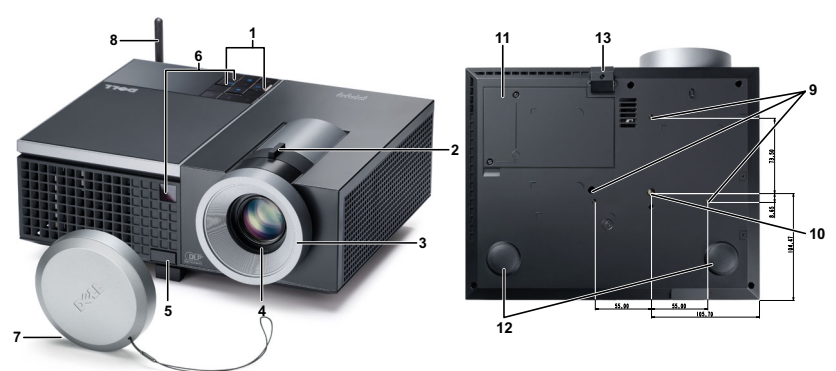

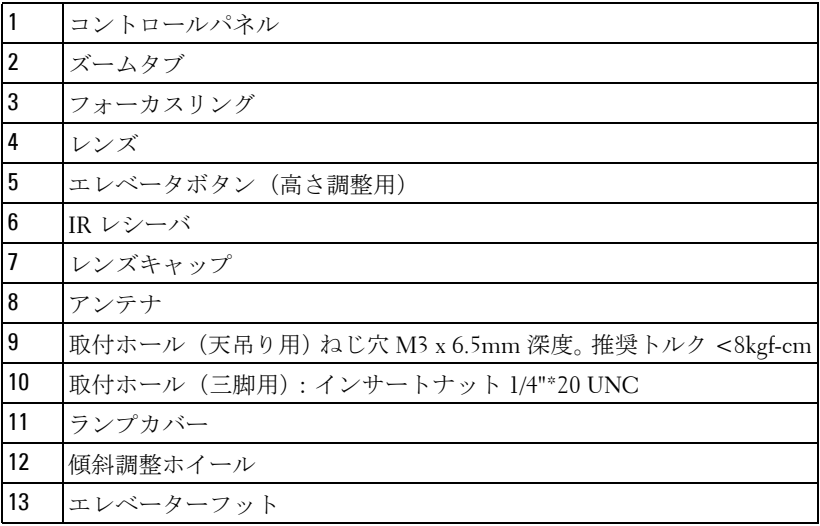

# <span id="page-6-1"></span>△ 警告: 安全上のご注意

プロジェクタ機器は熱を発するものの近くでは使用しないでください。

- プロジェクタはほこりの多い場所では使用しないでください。ほこりが原因 でシステムが故障し、プロジェクタが自動的にシャットダウンすることが あります。
- プロジェクタはよく換気された場所に設置してください。

### プロジェクタについて | 7

- **4** プロジェクタにある通気口や開口部を塞がないでください。
- **5** プロジェクタは 5ºC ~ 35ºC の周囲温度で操作します。
- **6** プロジェクタの電源をオンにした後、またはオフにした直後は、換気口が きわめて高温になっているため、触れないようにしてください。
- **7** プロジェクタがオンになっている間レンズをのぞき込まないでください。 目を損傷する原因となります。
- **8** プロジェクタがオンになっている間、プロジェクタの前に物体を置かない でください。熱で物体が溶けたり燃える原因となります。
- **9** 心臓ペースメーカーの傍で、ワイヤレスプロジェクタを使用しないでくだ さい。
- **10** 医療機器の傍で、ワイヤレスプロジェクタを使用しないでください。
- **11** 電子レンジの傍で、ワイヤレスプロジェクタを使用しないでください。

## ■ メモ :

- お客様自身でこのプロジェクタの天井取り付けを試みないでください。 取り付けは、専門の取り付け業者に依頼してください。
- 推奨されるプロジェクタ天井取り付けキット (P/N: C3505)。詳細につい ては、Dell サポート Web サイト (**support.dell.com**) を参照してくださ い。
- ●詳細については、プロジェクタに付属する*安全情報*を参照してくださ い。

# 

# <span id="page-8-1"></span><span id="page-8-0"></span>プロジェクタの接続

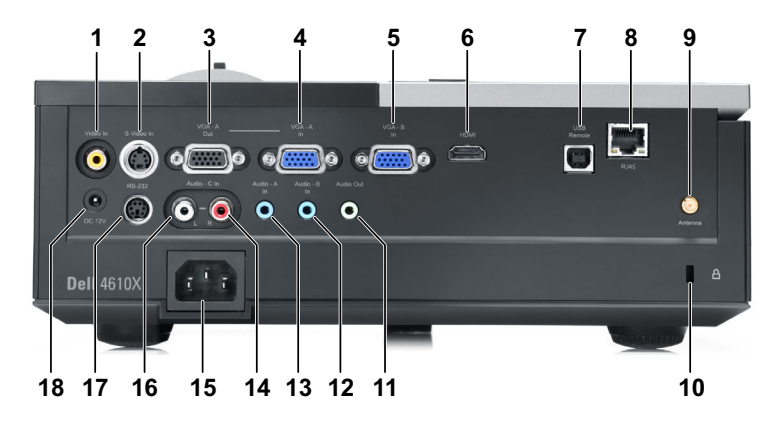

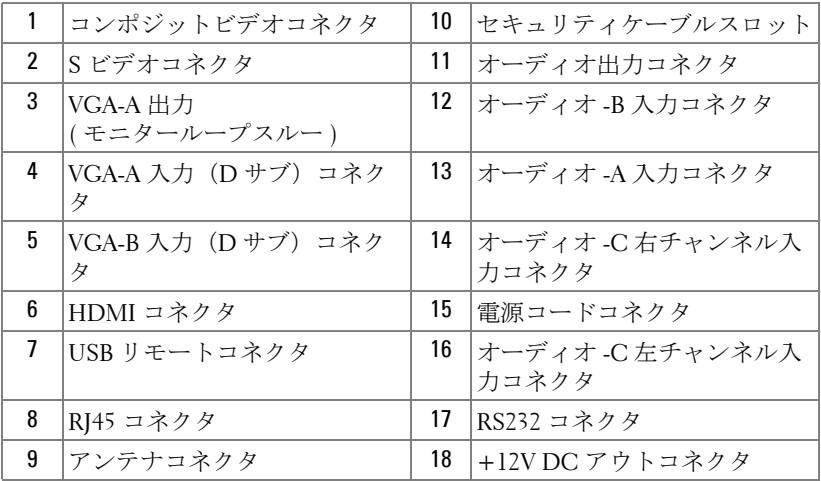

警告 : この章で説明する交換処理の前に[、ページ](#page-6-1) **7** にある「安全上の ご注意」をお読みください。

## <span id="page-9-0"></span>アンテナの取り付け

プロジェクタには、ワイヤレスネットワーキング用のワイヤレスアン テナが付属しています。 51 [ページの「ワイヤレスネットワーキングの](#page-50-1) [インストール」](#page-50-1)を参照してください。

1 アンテナをプロジェクタ背面にあるアンテナコネクタにねじで取 り付けます。

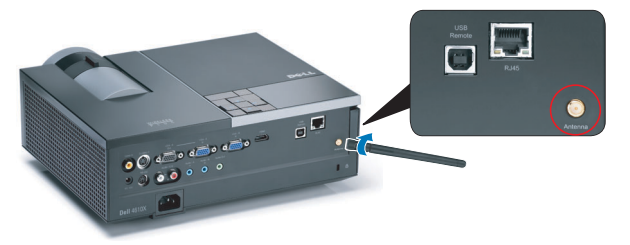

2 アンテナを図で示す位置まで引き起こします。

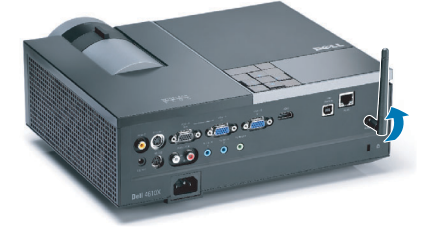

# <span id="page-10-0"></span>コンピュータへの接続

<span id="page-10-1"></span>**VGA** ケーブルを使ったコンピュータの接続

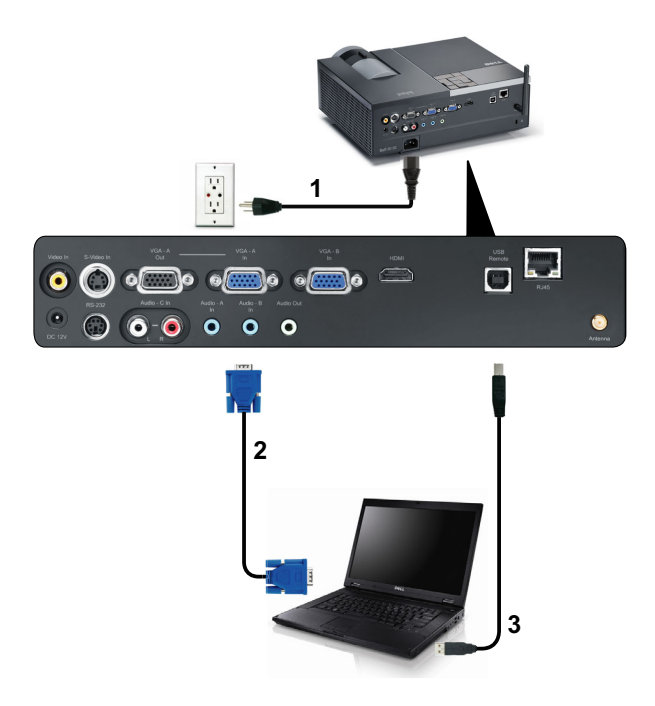

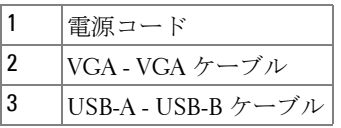

**グ メモ: USB ケーブルは付属していません。** 

■ メモ:リモコンで「次のページ」機能と「前のページ」機能を使用す る場合は、USB ケーブルを接続する必要があります。

<span id="page-11-0"></span>**VGA** ケーブルを使用してループするー接続をモニタしてくだ さい

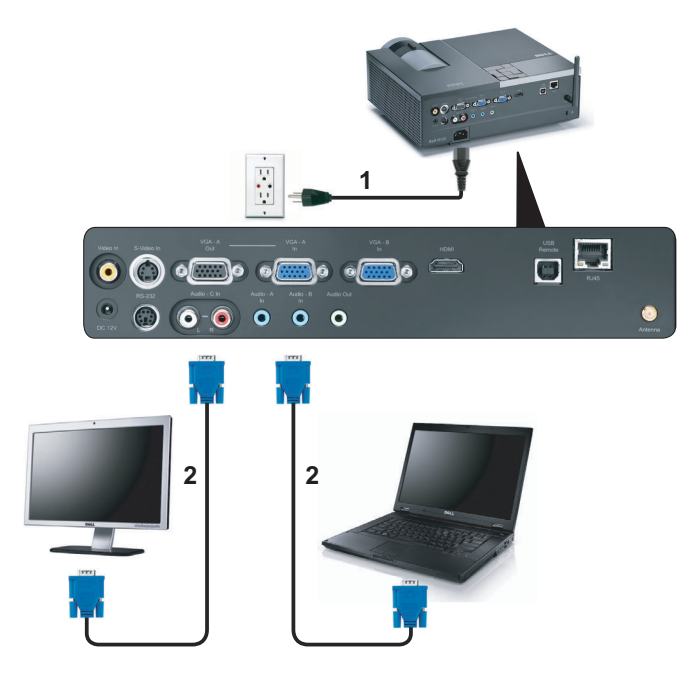

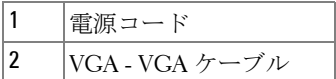

**シ メモ**: プロジェクタには VGA ケーブル1本のみが付属しています。追 加の VGA ケーブルは、Dell Web サイト (dell.com) でご購入いただけま す。

# <span id="page-12-0"></span>**RS232** ケーブルを使ったコンピュータの接続

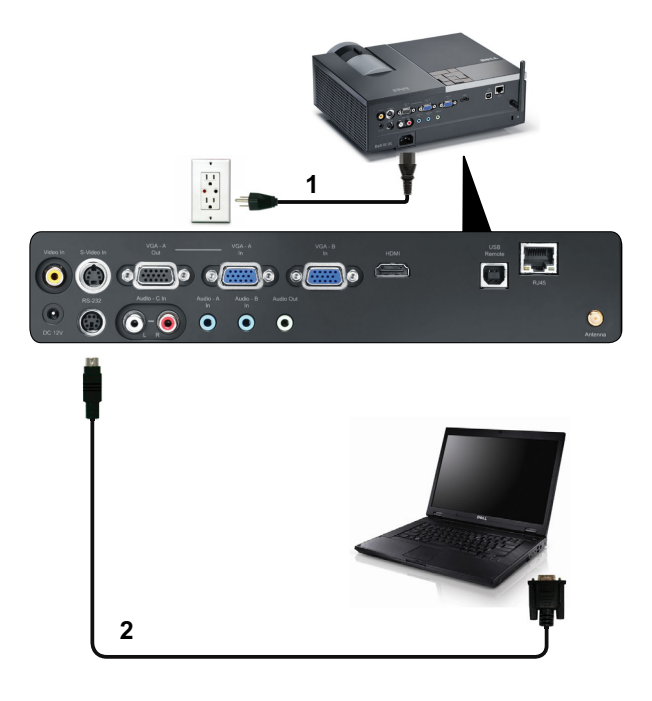

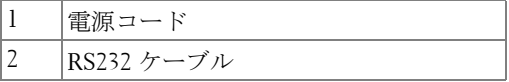

**■ メモ: RS232 ケーブルは付属していません。ケーブルと RS232 リモコン** ソフトウェアについては専門のインストール業者までお問い合わせく ださい。

## <span id="page-13-0"></span>ワイヤレスを使ったコンピュータの接続

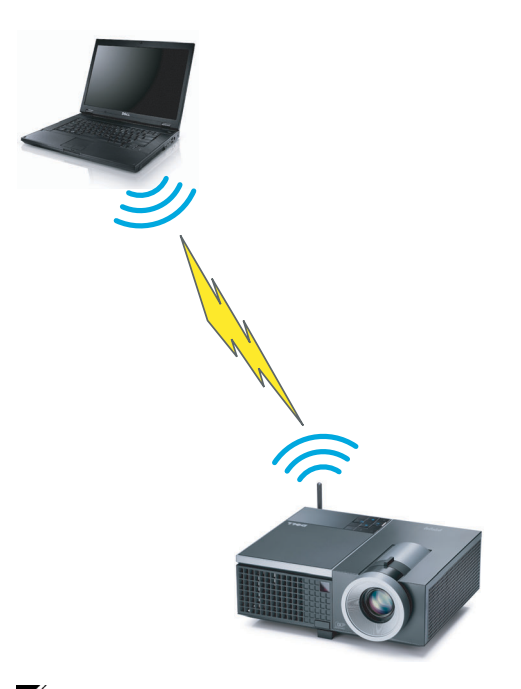

■ メモ:コンピュータにはワイヤレス機能が搭載されており、ワイヤレ ス接続を検出できるように適切に設定されている必要があります。ワ イヤレス接続の設定方法については、コンピュータのマニュアルを参 照してください。

### 14 | プロジェクタの接続

# <span id="page-14-0"></span>**DVD** プレーヤーの接続

<span id="page-14-1"></span>**S** ビデオケーブルを使った **DVD** プレーヤーの接続

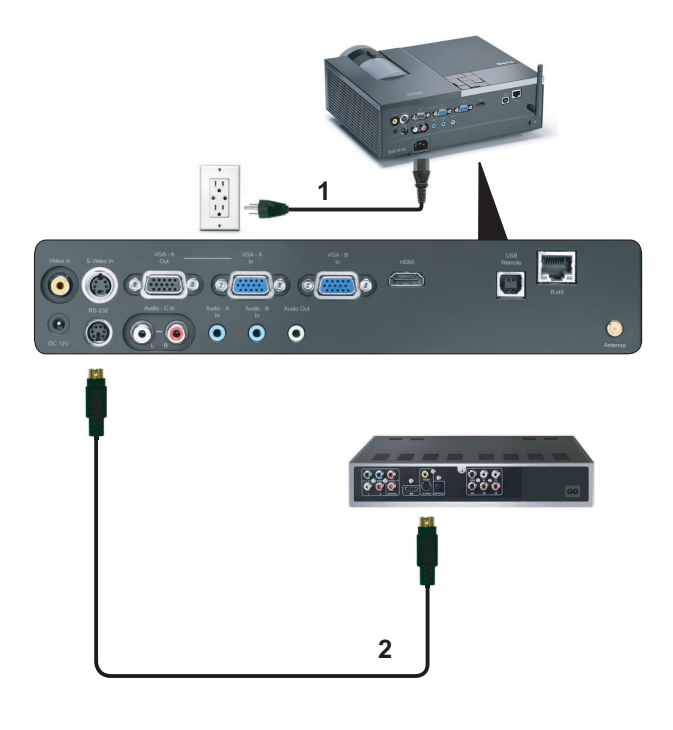

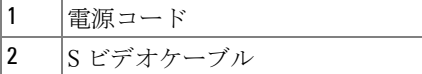

**■ メモ:S ビデオケーブルは付属していません。 Dell Web サイト (dell.com)** で S ビデオ延長(1,524.00 cm/3,048.00 cm)ケーブルをお買い求めいただ けます。

# <span id="page-15-0"></span>コンポジットビデオケーブルを使った **DVD** プレーヤーの接続

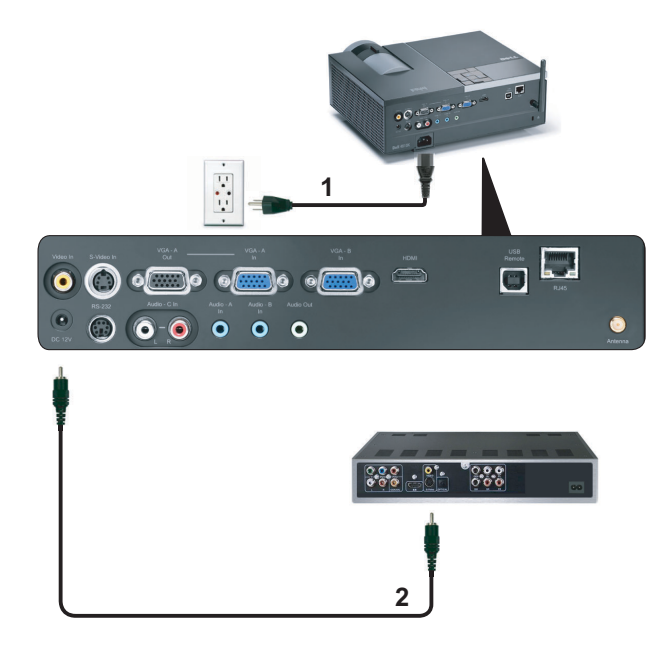

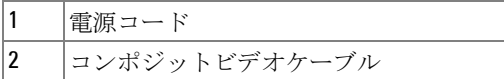

■ メモ:コンポジットビデオケーブルは付属していません。 Dell Web サイ ト (dell.com) でコンポジットビデオ延長 (1,524.00 cm/3,048.00 cm) ケー ブルをお買い求めいただけます。

### 16 | プロジェクタの接続

<span id="page-16-0"></span>コンポーネントビデオケーブルを使った **DVD** プレーヤーの 接続

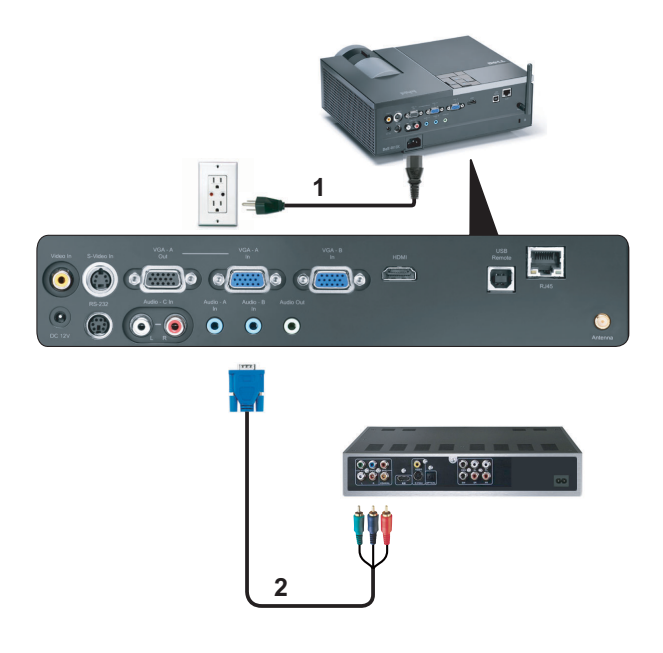

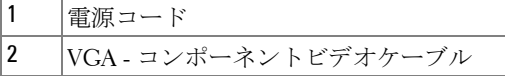

**メモ: VGA - コンポーネントビデオケーブルは付属していません。 Dell** Web サイト (dell.com) で VGA - コンポネントビデオ延長 (1,524.00 cm/3,048.00 cm) ケーブルをお買い求めいただけます。

# <span id="page-17-0"></span>**HDMI** ケーブルを使った **DVD** プレーヤーの接続

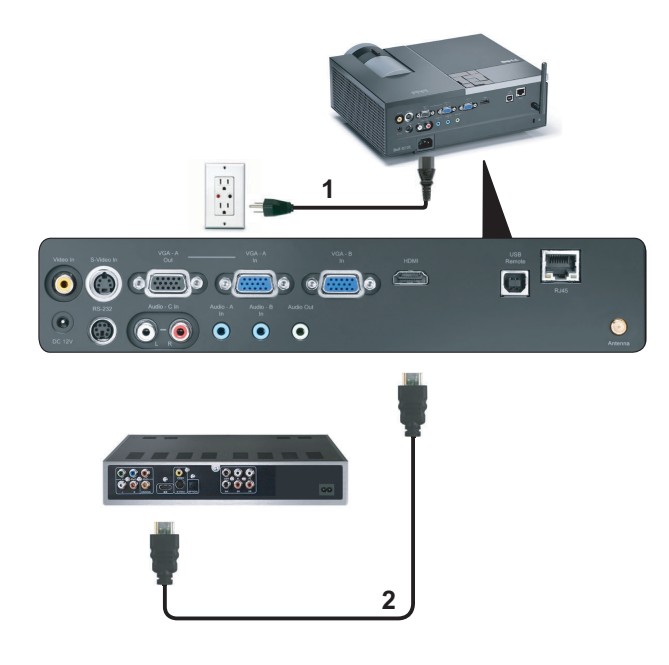

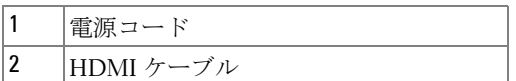

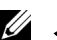

**シ メモ: HDMI ケーブルは付属していません。** 

# <span id="page-18-0"></span>**LAN (** 構内通信網 **)** への接続

<span id="page-18-1"></span>画像を投射し、**RJ45** ケーブルを通してネットワークに接続さ れたプロジェクタを制御します

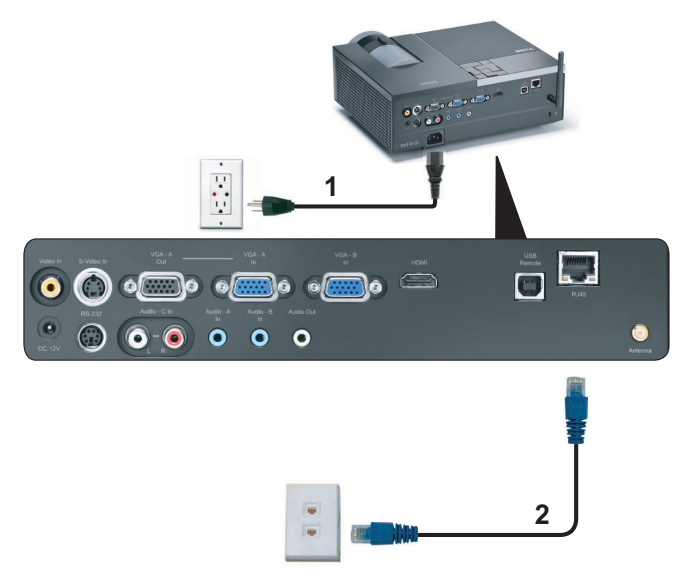

LAN ( 構内通信網 )

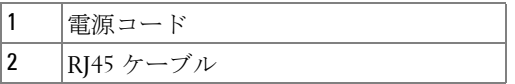

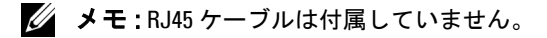

プロジェクタの接続 | 19

# <span id="page-19-0"></span>プロフェッショナル向け取り付けオプション:ドライビング 自動スクリーンの取り付け

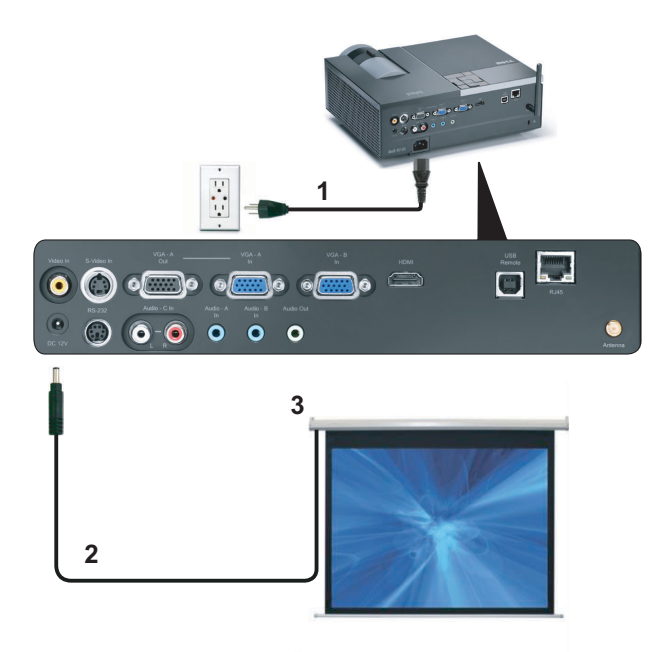

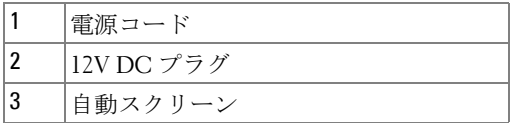

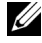

**■ メモ: 1.7 mm (ID) x 4.00 mm (DD) x 9.5 mm ( シャフト ) の寸法の 12V DC プ** ラグを使って、自動スクリーンをプロジェクタに接続します。

12V DC プラグ

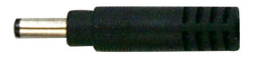

## <span id="page-20-0"></span>商用 **RS232** コントロールボックスの接続

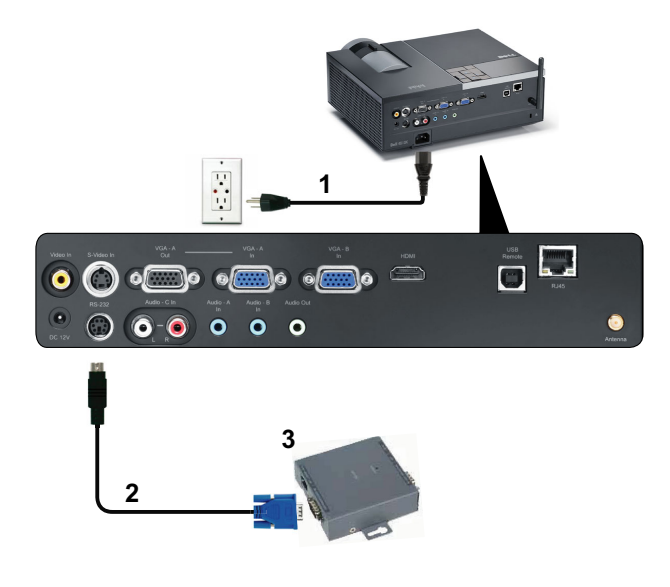

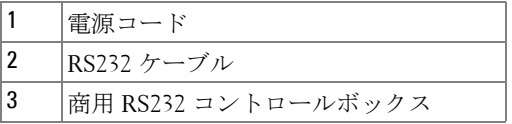

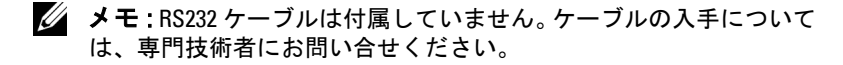

# **3**

# <span id="page-21-0"></span>プロジェクタの使用方法

# <span id="page-21-1"></span>プロジェクタの電源を入れる

- ■■ メモ: プロジェクタの電源をオンにしてから、ソース(コンピュータ、 DVD プレーヤーなど)の電源をオンにしてください。電源ボタンを押 すまで、ボタンは青色で点滅します。
- **1** レンズキャップを外します。
- **2** 電源コードと適切な信号ケーブルを接続します。プロジェクタの接続につい ては、9 [ページの「プロジェクタの接続」](#page-8-1)を参照してください。
- **3** 電源ボタンを押します(電源ボタンの位置については、27 [ページの「コン](#page-26-0) [トロールパネルの使用方法」を](#page-26-0)参照してください)。
- **4** ソース(コンピュータ、DVD プレーヤーなど)の電源を入れます。
- **5** 適切なケーブルを使用して、プロジェクタにソースを接続します。プロジェ クタにソースを接続する方法については、9 [ページの「プロジェクタの接](#page-8-1) [続」を](#page-8-1)参照してください。
- **6** デフォルトで、入力ソースは VGA-A に設定されています。必要に応じて、 プロジェクタの入力ソースを変更してください。
- **7** プロジェクタに複数のソースが接続されている場合は、リモコンまたはコ ントロールパネルの ソースボタンを押して、希望するソースを選択します。 ソースボタンを確認するには、27 [ページの「コントロールパネルの使用方](#page-26-0) [法」と](#page-26-0) 29 [ページの「リモコンの使用方法」を](#page-28-0)参照してください。

# <span id="page-21-2"></span>プロジェクタの電源を切る

- 注意: プロジェクタの接続を外す前に、次に説明する手順に従って正 しくシャットダウンします。
- **1** 電源ボタンを押します。
- ■■ メモ:「電源ボタンを押してプロジェクタの電源をオフにします」と いうメッセージが画面に表示されます。メッセージは5秒後に消える のを待つか、メニューボタンを押してメッセージを消去します。
- **2** 電源ボタンをもう一度押します。冷却ファンが 120 秒間作動します。
- **3** 時間を掛けずにプロジェクタの電源を切るには、プロジェクタの冷却ファ ンが作動中に電源ボタンを 1 秒間押し続けます。

### 22 | プロジェクタの使用方法

- ■■ メモ: プロジェクタの電源をもう一度入れる場合は、内部温度が安定 するまで 60 秒待ちます。
- コンセントとプロジェクタから電源ケーブルの接続を外します。

# <span id="page-22-0"></span>投影画像の調整

### <span id="page-22-1"></span>プロジェクタの高さを上げる

- エレベーターボタンを押します。
- プロジェクタを任意の高さまで上げ、ボタンを離してエレベーターフット を固定します。
- 傾斜調整ホイールを使ってディスプレイの角度を微調整します。

### <span id="page-22-2"></span>プロジェクタの高さを下げる

エレベーターボタンを押します。

プロジェクタを下げ、ボタンを離してエレベーターフットを固定します。

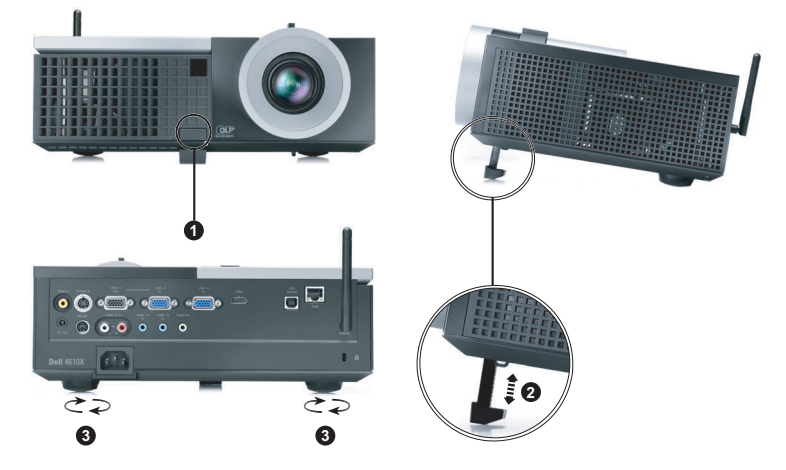

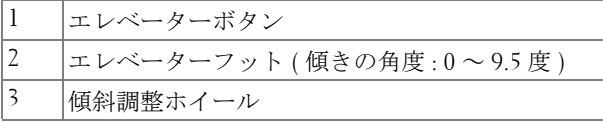

# <span id="page-23-0"></span>プロジェクタのズームとフォーカスの調整

- △ 警告 : プロジェクタを移動したり、キャリーケースに収納する場合に は、ズームレンズとエレベーターフットが完全に引っ込んでいること を確認して、プロジェクタが破損しないようにします。
	- **1** ズームタブを回して拡大または縮小します。
	- **2** 画像が鮮明になるまでフォーカスリングを回します。プロジェクタで焦点が 合う距離は 120.09 cm ~ 1,000.05 cm(1.2 m ~ 10 m)です。

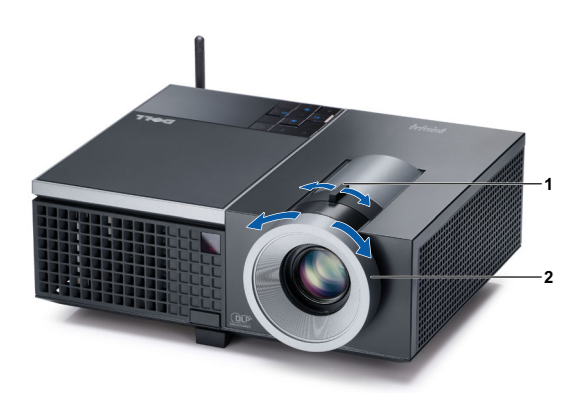

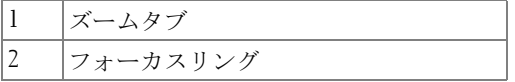

### 24 | プロジェクタの使用方法

# <span id="page-24-0"></span>投影画像サイズの調整

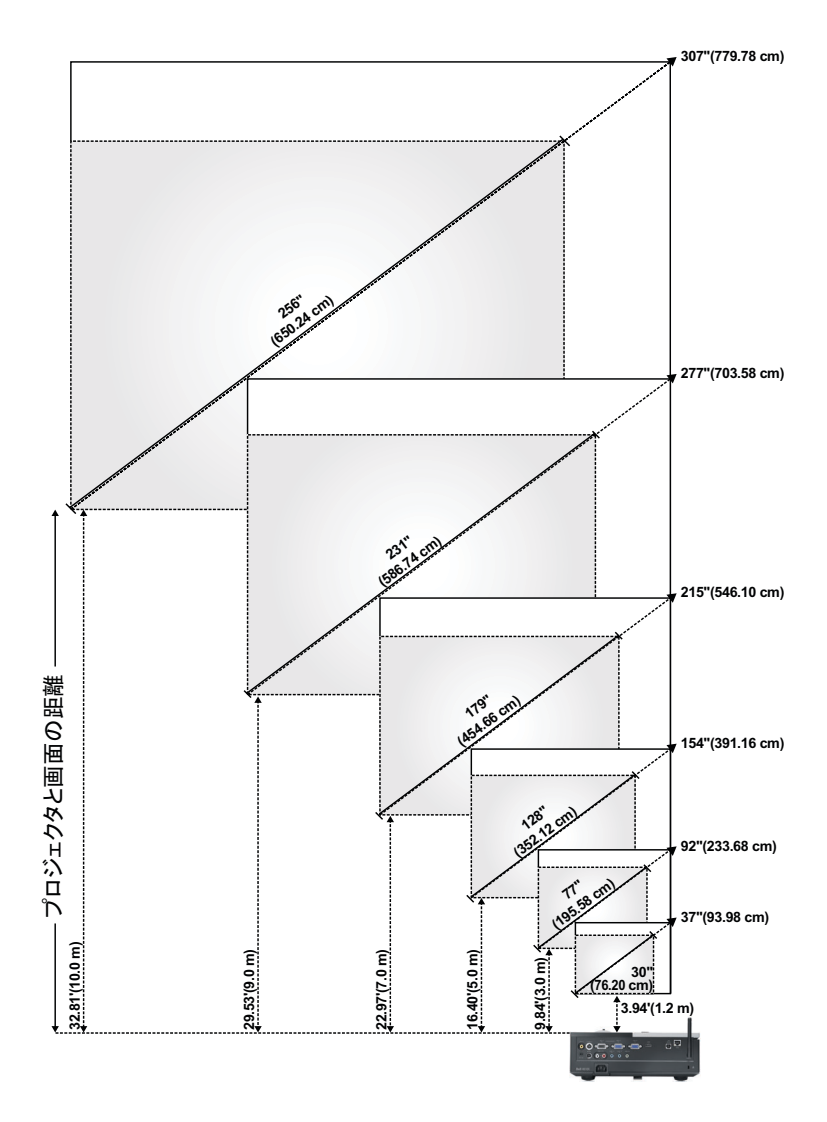

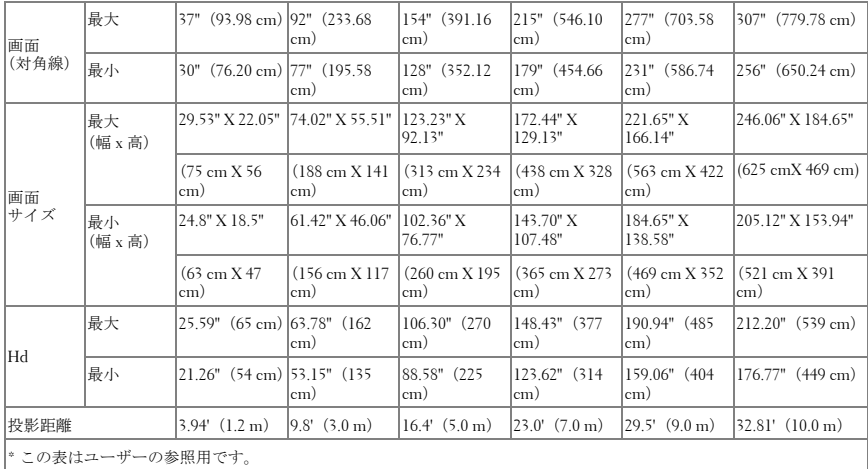

# <span id="page-26-0"></span>コントロールパネルの使用方法

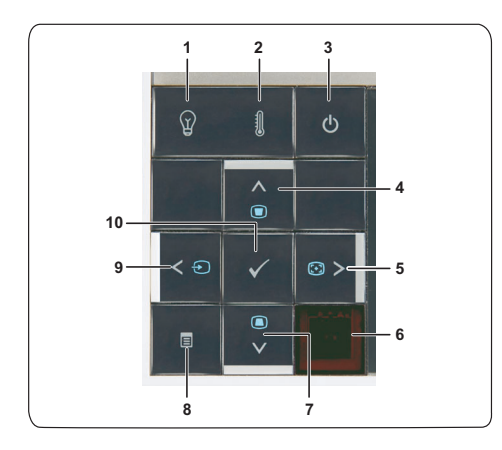

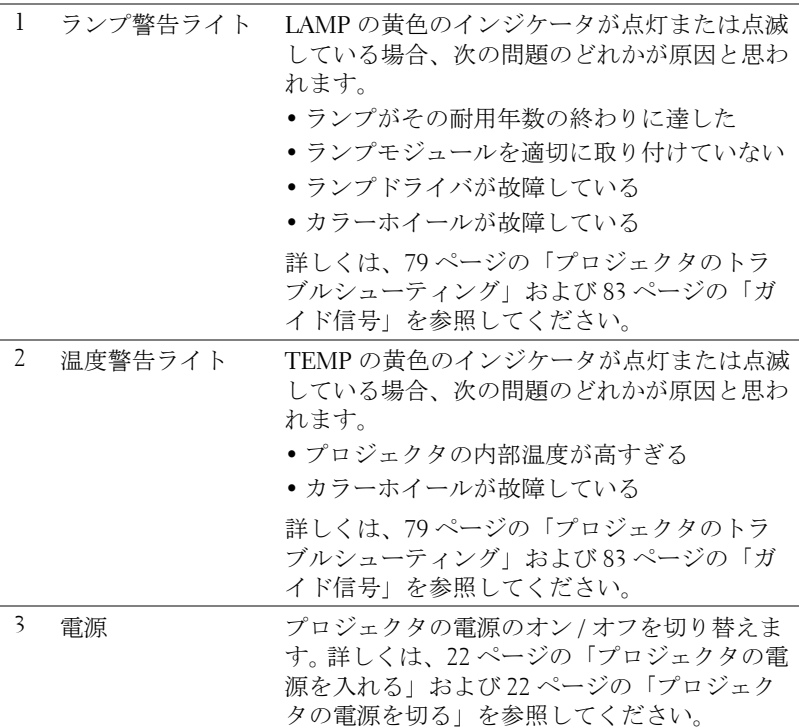

### プロジェクタの使用方法 | 27

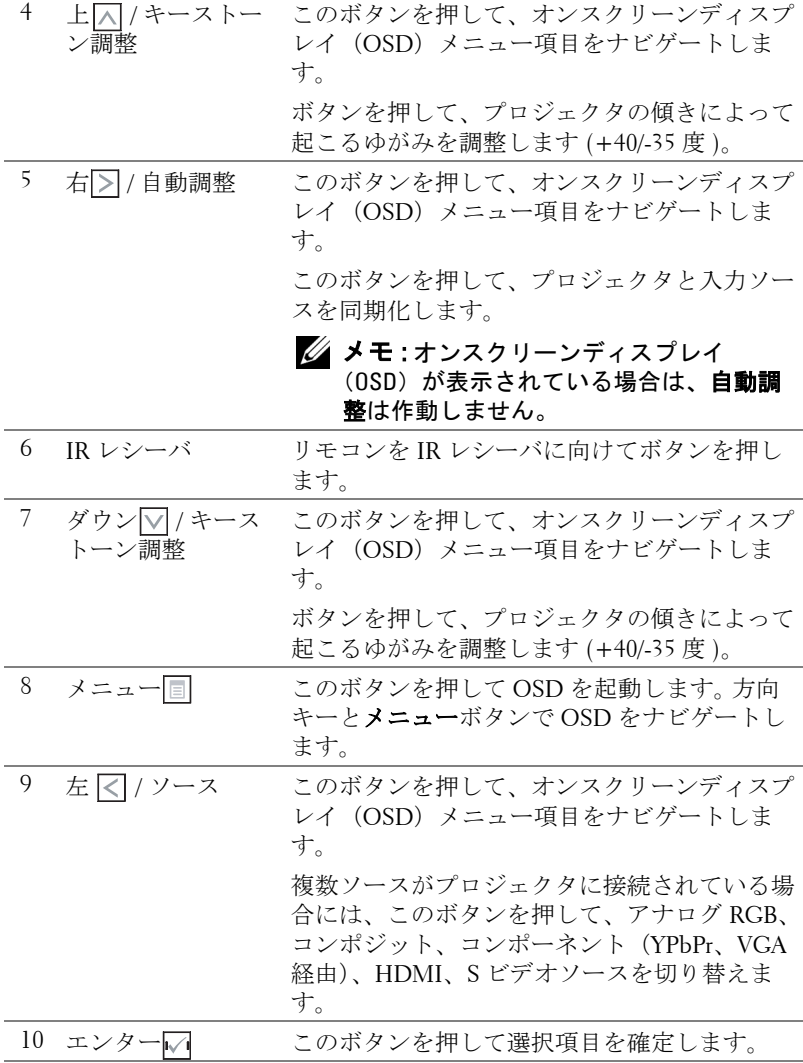

### 28 | プロジェクタの使用方法

# <span id="page-28-0"></span>リモコンの使用方法

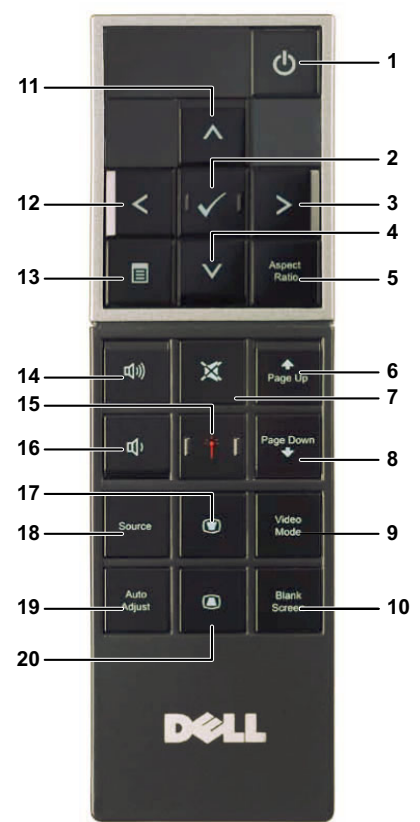

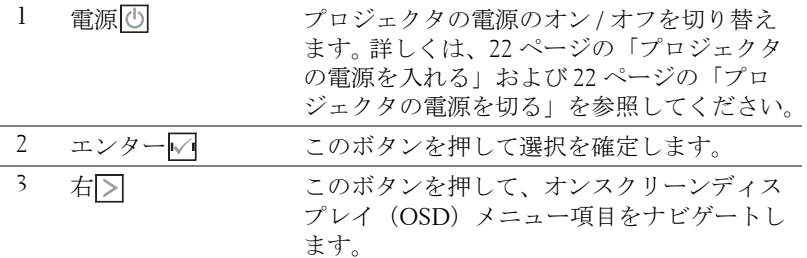

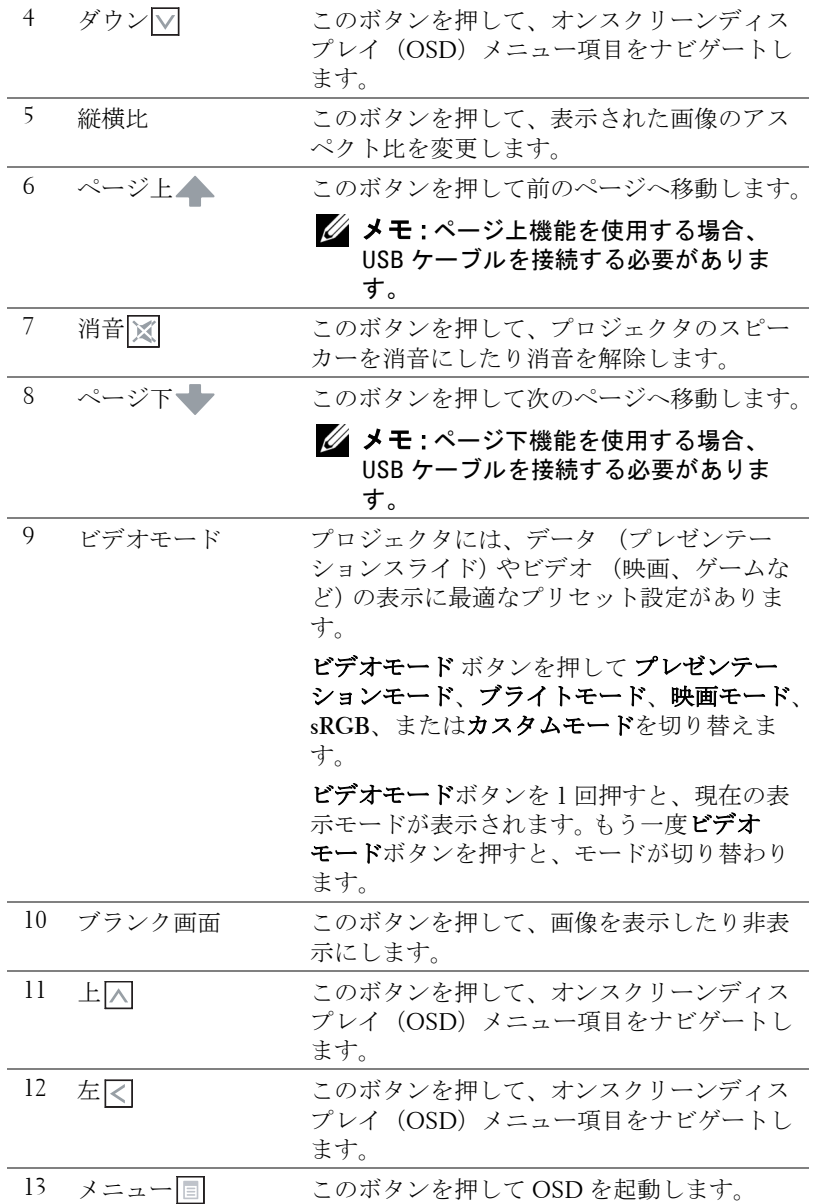

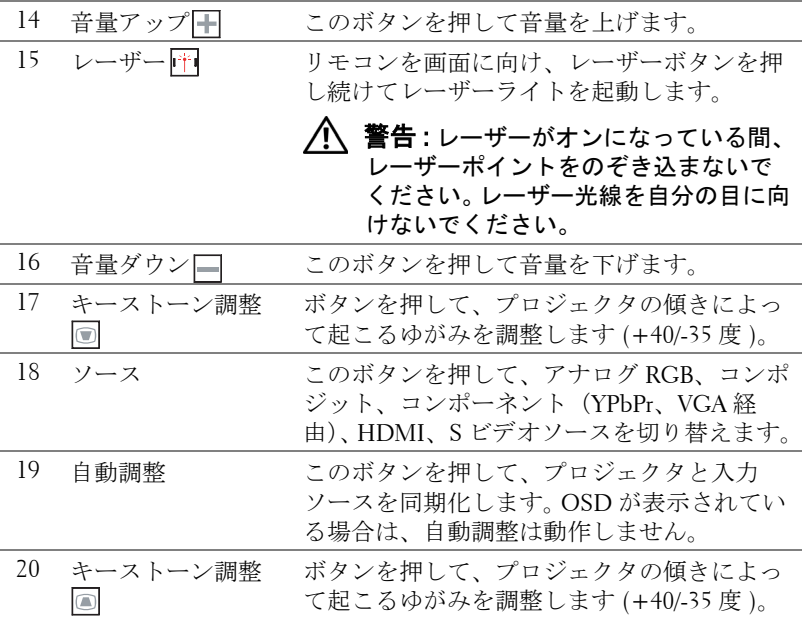

# <span id="page-31-0"></span>リモートコントロールバッテリの取り付け

■ メモ:使用していないときは、リモコンからバッテリを取り外してく ださい。

**1** タブを押してバッテリ収納部のカバーを持ち上げま す。

**2** バッテリの極性 (+/-) のマークをチェックします。

**3** バッテリ収納部のマークに従って極性が合うように、 バッテリを挿入します。

■ メモ:異なる種類のバッテリを混合したり、新し いものと古いものを一緒に使用することを避けて ください。

**4** バッテリカバーを元に戻します。

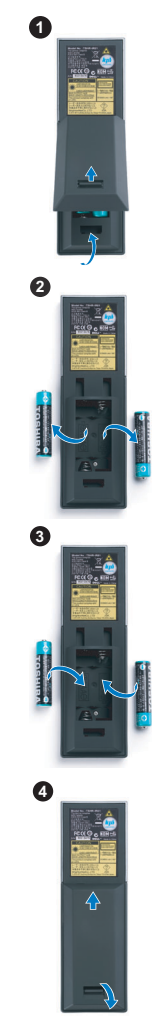

# <span id="page-32-0"></span>リモコンの動作範囲

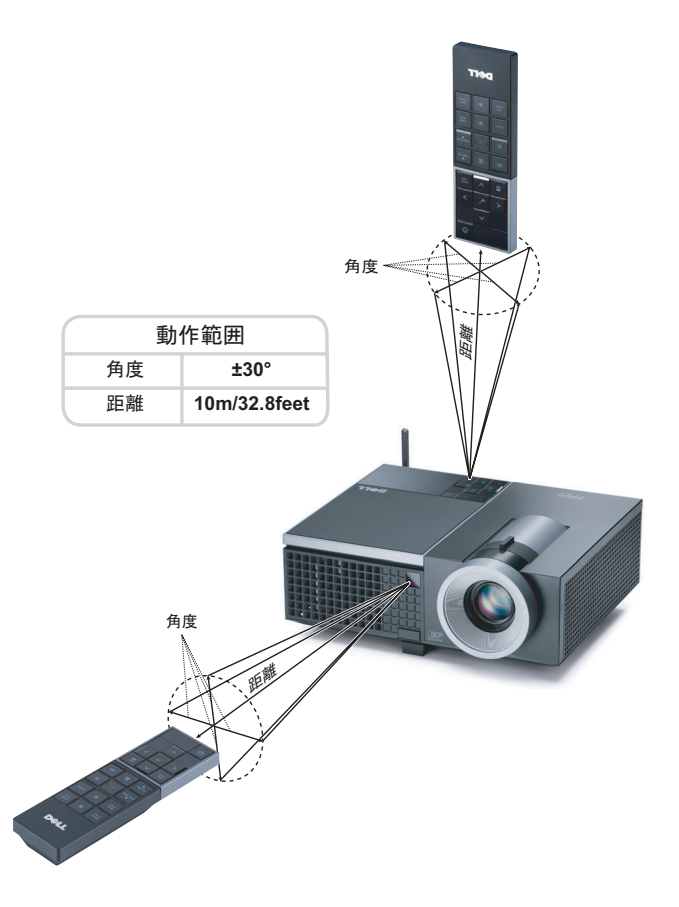

■ メモ:実際の動作範囲は、図とわずかに異なることがあります。バッ テリ残量が少ない場合も、リモコンでプロジェクタを適切に操作でき ない原因となります。

# <span id="page-33-0"></span>オンスクリーンディスプレイの使用方法

- プロジェクタには多言語のオンスクリーンディスプレイ(OSD)メニュー があり、入力ソースの有無に関わらず表示されます。
- メインメニューのタブの間を移動するには、プロジェクタのコントロール パネルまたはリモコンの ボタンまたは ボタンを押します。
- サブメニューを選択するには、プロジェクタのコントロールパネルまたは リモコンの√√ボタンを押します。
- オプションを選択するには、プロジェクタのコントロールパネルまたはリ モコンの スまたは マボタンを押します。色が濃い青色になります。項目を 選択すると、色が濃い青色になります。
- コントロールパネルまたはリモコンの または ボタンを使って設定を 調整します。
- メインメニューに戻るには、「戻る」タブに進み、コントロールパネルまた はリモコンのいボタンを押します。
- OSD を終了するには、「終了」タブに進み、■ボタンを押すか、または、コ ントロールパネルまたはリモコンのメニューボタンを押します。

## <span id="page-33-1"></span>メインメニュー

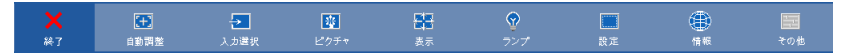

### <span id="page-33-2"></span>自動調整

自動調整を使って、PC モードでプロジェクタの周波数とトラッキングを自 動的に調整します。自動調整が進行中、次のメッセージが画面に表示されま す :

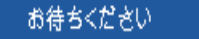

## <span id="page-34-0"></span>入力選択

入力選択メニューを使ってプロジェクタの入力ソースを選択します。

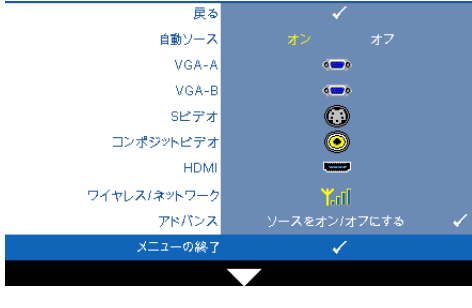

自動ソース —オフ(デフォ ルト)を選択して、現在の入 力信号をロックします。自動 ソースモードをオフに設定し た状態でソースボタンを押す と、入力信号を手動で選択で きます。オンを選択すると、 使用可能な入力信号を自動検 出します。プロジェクタの電 源が入った状態でソースボタ ンを押すと、次の使用可能な 入力信号を自動検出します。

VGA-A—Mを押して VGA-A 信号を検出します。

VGA-B— を押して VGA-B 信号を検出します。

S ビデオ — を押して S ビデオ信号を検出します。

コンポジットビデオ信号を検出します。 HDMI— を押して HDMI 信号を検出します。

ワイヤレス / ネットワーク —ワイヤレスとネットワークをオンにする必要 があります[。ページ](#page-42-0) 43 をご覧ください。√を押してプロジェクタのワイヤ レスガイド画面にアクセスします。

アドバンス ––––––––
を押して入力選択の詳細設定メニューを起動します。

### 入力選択の詳細設定

[ 入力選択の詳細 ] により、入力ソースの有効 / 無効を切り替えることがで きます。

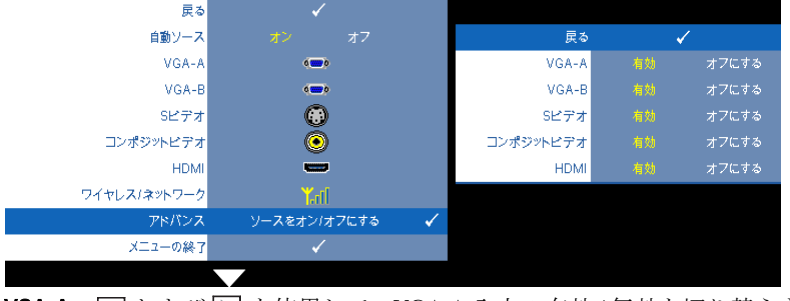

VGA-A— および を使用して、VGA-A 入力の有効 / 無効を切り替えま す。

VGA-B— および を使用して、VGA-B 入力の有効 / 無効を切り替えま す。

S ビデオ — および を使用して、S ビデオ入力の有効 / 無効を切り替え ます。

コンポジットビデオ — ∇ および ▷ を使用して、コンポジットビデオ入力 の有効 / 無効を切り替えます。

HDMI— および を使用して、HDMI 入力の有効 / 無効を切り替えま す。

■■ メモ:現在の入力ソースを無効にすることはできません。常に、2つ以 上の入力ソースを有効にする必要があります。

### <span id="page-35-0"></span>ピクチャ(**PC** モード)

ピクチャメニューを使って、プロジェクタの表示設定を調整します。ピク チャメニューには次のオプションがあります :

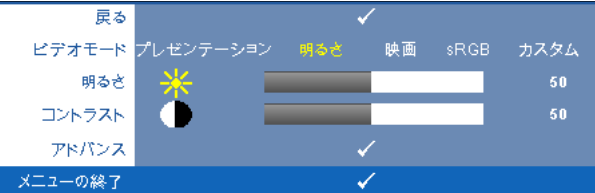

ビデオモード —ディスプレイの画像を最適化します : プレゼンテーション、 明るさ、映画、**sRGB**(より精密な色を提供します)、カスタム (お好みの 設定を設定します)。

■■ メモ : 明るさ、コントラスト、彩度、鮮明度、色合い、アドバンスに 対して設定を調整すると、プロジェクタは**カスタム**に自動的に切り替 わります。

明るさ — や を使って画像の明るさを調整します。

コントラスト — や を使ってディスプレイのコントラストを調整しま す。

アドバンス –––––––––––––––––––––––––––を起動します。 38 [ページの](#page-37-1) [「高度なピクチャ」を](#page-37-1)ご覧ください。
# ピクチャ(ビデオモード)

ピクチャメニューを使って、プロジェクタの表示設定を調整します。ピク チャメニューには次のオプションがあります :

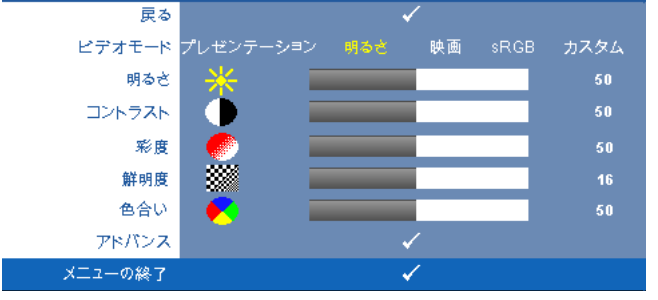

ビデオモード —ディスプレイの画像を最適化します : プレゼンテーション、 明るさ、映画、**sRGB**(より精密な色を提供します)、カスタム (お好みの 設定を設定します)。

- ■■ メモ:明るさ、コントラスト、彩度、鮮明度、色合い、アドバンスに 対して設定を調整すると、プロジェクタはカスタムに自動的に切り替 わります。
- 明るさ や を使って画像の明るさを調整します。

コントラスト — や を使ってディスプレイのコントラストを調整しま す。

※度 —ビデオソースを白黒から彩度のあるフルカラーに調整します。 << 押して画像の色の量を減らし、 うを押して色の量を増やします。

**鮮明度 – < を押して鮮明度を下げ、下を押して鮮明度を上げます。** 

色合い – くを押して画像の緑色の量を増やし、下を押して赤色の量を増や します(NTSC 用にのみ使用可能)。

アドバンス — を押してピクチャ拡張メニューを起動します。以下の[「高](#page-37-0) [度なピクチャ](#page-37-0)」をご覧ください。

■■ メモ:彩度、鮮明度、色合いは、入力ソースがコンポジットやSビデ オから出ている場合のみ使用可能です。

### <span id="page-37-0"></span>高度なピクチャ

[ 高度なピクチャ ] メニューを使って、プロジェクタの表示設定を調整しま す。 [ 高度なピクチャ ] メニューには次のオプションがあります。

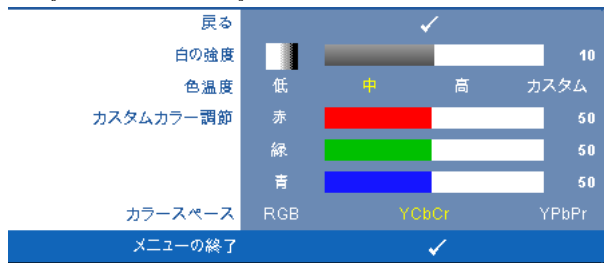

**白の強度 — ◯**と▷を使ってディスプレイの白の強度を調整します。

色温度 —色温度を調整します。画面は、色温度が高いと寒色になり、色温度 が低いと暖色になります。色調整メニューで値を調整すると、カスタムモー ドが起動します。値はカスタムモードで保存されます。

カスタムカラー調節 —赤、緑、青の色を手動で調整します。

カラースペース —カラースペースを選択できます。オプションには RGB YCbCr、および YPbPr があります。

# 表示(**PC** モード)

表示メニューを使って、プロジェクタの表示設定を調整します。ピクチャメ ニューには次のオプションがあります :

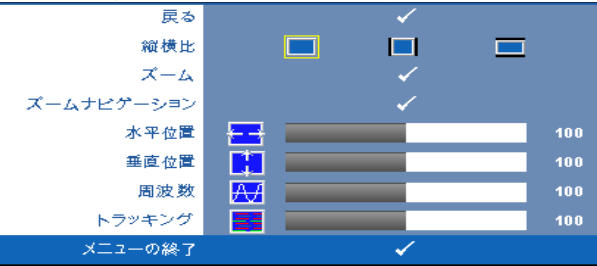

**縦横比 —**アスペクト比を選択して画像の表示方法を調整します。

- オリジナル オリジナルを選択して入力ソースに従って投影画像のア スペクト比を維持します。
- ■ 4:3 入力ソースを調整して画面に合わせ、4:3 画像を投影します。
- Wide 入力ソースを調製して画面の幅に合わせ、ワイドスクリーン 画像を投影します。

#### 38 | プロジェクタの使用方法

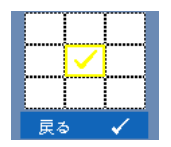

**ズーム** – 同を押してズームメニューを起動します。 ズームする領域を選択し、√を押してズームされた画像を 表示します。

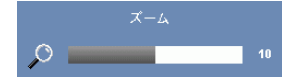

区または下を押して画像の倍率を調整し、√を 押して表示します。

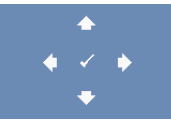

ズームナビゲーション – ○を押してズームナビゲーショ ンメニューを起動します。 を使用してプロジェクション画面をナビ

ゲートします。

水平位置 – くを押して画像を左へ移動し、 トを押して画像を右へ移動しま す。

垂直位置 — を押して画像を下へ移動し、 を押して画像を上へ移動しま す。

周波数 —ディスプレイのデータクロック周波数を変更し、コンピュータの グラフィックスカードの周波数と合わせます。縦線がちらつく場合は、周波 数コントロールを使って縦線を最小限に抑えます。これは粗調整です。

トラッキング ―ディスプレイ信号の位相をグラフィックスカードと同期化 します。画像が不安定だったり、ちらつく場合は、トラッキングを使って修 正します。これは微調整です。

# 表示(ビデオモード)

表示メニューを使って、プロジェクタの表示設定を調整します。ピクチャメ ニューには次のオプションがあります:

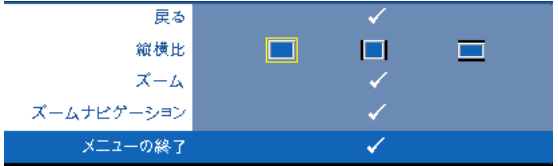

**縦横比 —**アスペクト比を選択して画像の表示方法を調整します。

- オリジナル オリジナルを選択して入力ソースに従って投影画像のアス ペクト比を維持します。
- ■ 4:3 入力ソースを調整して画面に合わせ、4:3 画像を投影します。
- Wide 入力ソースを調製して画面の幅に合わせ、ワイドスクリーン画 像を投影します。

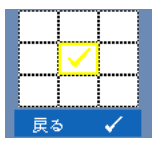

スーム –––––––––––––––––を起動します。 ズームする領域を選択し、■を押してズームされた画像を 表示します。

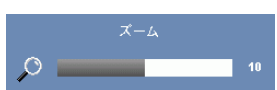

|< または > を押して画像の倍率を調整し、√を 押して表示します。

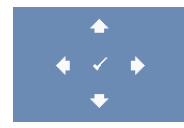

ズームナビゲーション – のを押してズームナビゲー ションメニューを起動します。 を使用してプロジェクション画面をナビ ゲートします。

# ランプ

ランプメニューを使って、プロジェクタの表示設定を調整します。ランプメ ニューには次のオプションがあります。

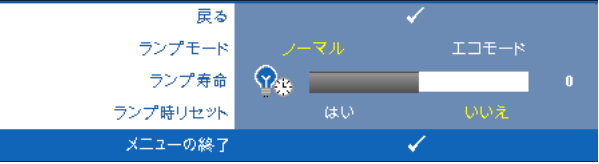

**ランプモード** —ノーマルとエコモード間で選択します。

ノーマルモードは、全出力レベルで作動します。 ECO モードは低電力レベ ルで作動するため、ランプの寿命が延び、操作が静かになり、また、画面上 のルミナンス出力が弱くなります。

ランプ寿命 —最後にランプタイマーをリセットしてからの経過時間を表示 します。

**ランプ時リセット —はい**を選択して、ランプタイマーをリセットします。

### 設定

[ セットアップ ] メニューでは言語、プロジェクタモード、キーストーン、 警報音量、ワイヤレスとネットワークを設定します。

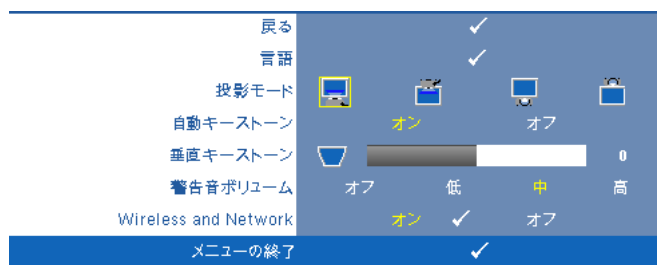

言語 –OSD 用の言語を設定します。 √を押して言語メニューを起動しま す。

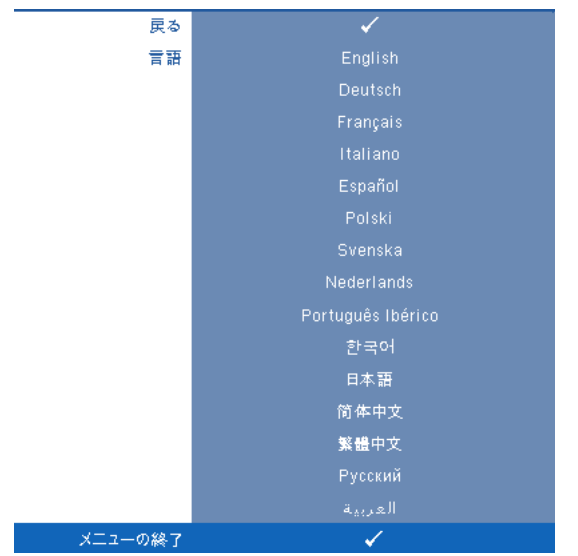

投影モード —プロジェクタの取り付け方法によって投影モードを選択でき ます。

- ■ フロントプロジェクションデスクトップ これは初期設定オプションで す。
- 下 フロントプロジェクションシーリングマウント 天井取り付けで投影す る場合に、プロジェクタが画像を上下逆にします。
- ■ リアプロジェクションデスクトップ プロジェクタは画像を反転表示し ます。透過画面の裏面から投影することができます。
- 1 リアプロジェクションシーリングマウント プロジェクタは画像を反転 表示し、上下逆にします。天井取り付けで透過画面の裏面から投影できま す。

**自動キーストーン --オン**を選択すると、プロジェクタを傾けたことに起因 する垂直画像のゆがみを自動補正します。

**垂直キーストーン** —プロジェクタを傾けた場合の画像の垂直歪みを手動で 調整します。

**警告音ボリューム** ––電源のオン / オフ、警告およびコマンドキーに対して ブザー警報の音の大きさ(オフ、低、中、高)を設定します。

42 プロジェクタの使用方法

WIRELESS AND NETWORK—オンを選択すると、ワイヤレスとネットワーク機能 が起動します。アを押してワイヤレスとネットワーク設定を行います。

### <span id="page-42-0"></span>ワイヤレスとネットワーク

[ ワイヤレスとネットワーク ] メニューでは、ネットワークの接続設定を設 定します。

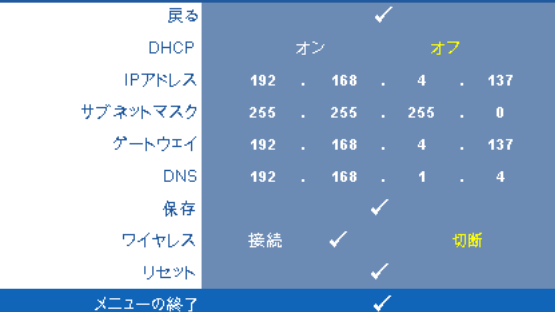

DHCP—DHCP サーバーがプロジェクタが接続されるネットワークに存在す る場合、IP アドレスは DHCP オンを選択するとき自動的に取得されます。 DHCP がオフの場合、IP アドレス、サブネットマスク、ゲートウェイを手 動で設定します。 を使用して IP アドレス、サブネットマスク、ゲー トウェイの番号を選択します。エンターを入力して各番号を確認し、<< 使用して次の項目を設定します。

IP アドレス —IP アドレスをネットワークに接続されたプロジェクタに自動 または手動で割り当てます。

サブネットマスク —ネットワーク接続のサブネットマスクを設定します。

ゲートウェイ —ゲートウェイを手動で設定する場合、ゲートウェイアドレ スをネットワーク / システム管理者でチェックします。

DNS—DNS を手動で設定する場合、DNS サーバー IP アドレスをネットワー ク / システム管理者でチェックします。

保存 — を押して、ネットワーク設定で行った変更を保存します。

ワイヤレス —初期設定は **[** 接続 **]** です。**[** 切断 **]** を選択して LAN ネットワー キングのみを使用するワイヤレス接続を無効にします。

■■ メモ:ワイヤレス接続に対して初期設定を使用することをお勧めします。 リセット ––√を押して、ネットワーク設定をリセットします。

### 情報

[情報 ] メニューには、現在のプロジェクタ設定が表示されます。

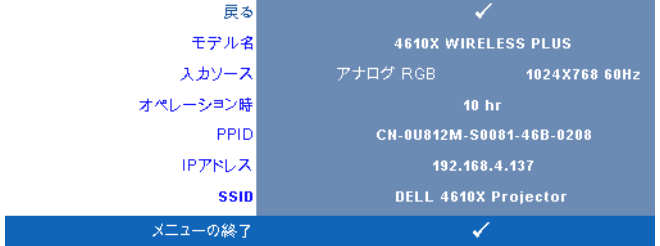

# その他

[ その他] メニューでは、メニュー、画面、オーディオ、電源、セキュリ ティ、クローズドキャプションの設定を変更します(NTSC のみ)。テスト パターンと出荷時にリセットを実行することもできます。

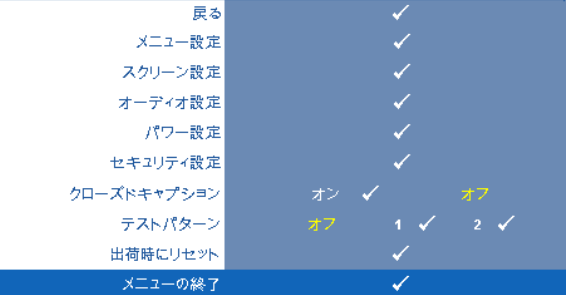

メニュー設定 – にを選択して押して、メニュー設定を起動します。メ ニュー設定は、次のオプションで構成されます。

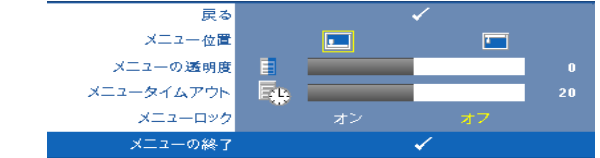

メニュー位置 –OSD メニューの画面上の位置を変更します。

メニューの透明度 – OSD 背景の透明度レベルを変更します。

メニュータイムアウト —OSD タイムアウトの遅延時間を調整しま す。初期設定では、20 秒操作しないと OSD は非表示になります。

メニューロック —オンを選択するとメニューロックが有効になり、 OSD メニューが非表示になります。オフを選択するとメニューロッ クが解除されます。メニューロック機能を無効にして OSD を非表示 にしたい場合は、コントロールパネルまたはリモコンのメニューボ タンを 15 秒間押し、次に機能を無効にします。

スクリーン設定 — を選択して押して、画面設定を起動します。画面設 定メニューは、次のオプションで構成されます。

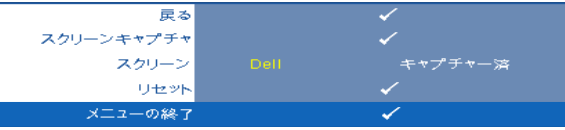

スクリーンキャプチャ – のを選択して押し画面ディスプレイを キャプチャすると、次のメニューメッセージが画面に表示されます。

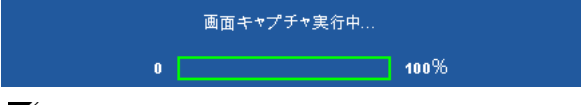

■■ メモ:フル画像にするには、プロジェクタに接続している入力 信号が 1024 x 768 解像度であることを確認します。

スクリーン —**Dell** を選択し、壁紙として Dell ロゴを使用します。 キャプチャー済 を選択し、壁紙としてキャプチャされた画像を設定 します。

リセット ––同を選択して押しキャプチャされたピクチャを削除し、 デフォルト設定に戻します。

オーディオ設定 — を選択して押して、オーディオ設定を変更します。 オーディオ設定メニューは、次のオプションで構成されます。

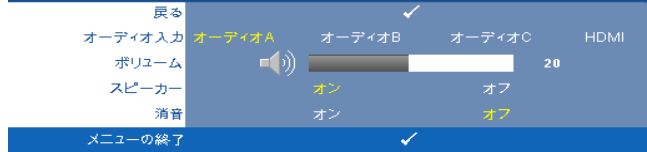

オーディオ入力 —オーディオ入力翼 Iーディオ入力ソースを選択し ます。オーディオ - A、オーディオ -B、オーディオ -C、HDMI のオプ ションがあります。

ボリューム — を押して音量を下げ、 を押して音量を上げます。 スピーカー ―オンを選択してスピーカを有効にします。オフを選択 するとスピーカが無効になります。

消音 —オーディオ入力とオーディオ出力のサウンドを消音にしま す。

パワー設定 — を選択して押して、電源設定を起動します。電源設定メ ニューは、次のオプションで構成されます。

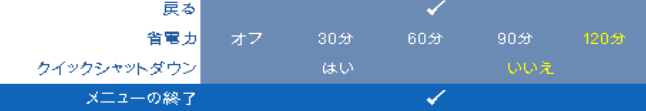

<span id="page-45-0"></span>省電力 —オフを選択すると省電力モードは無効になります。デフォ ルトで、プロジェクタは 120 秒間動作しないと省電力モードに入り ます。画面に、60 秒間のカウントダウンの後、省電力モードに切り 替わるという警告メッセーが表示されます。カウントダウンの間にど れかのキーボタンを押すと、省電力モードは停止します。

省電力モードに入る遅延時間は、他にも設定できます。遅延時間は、 入力信号がない状態でプロジェクタが待機する時間です。省電力は 30 分、60 分、90 分、120 分に設定できます。

遅延時間内に入力信号が検出されない場合は、プロジェクタはラン プをオフにして、省電力モードになります。遅延時間内で入力信号が 検出されると、プロジェクタは自動的にオンになります。省電力モー ドの間 2 時間入力信号が検出されない場合は、プロジェクタは省電 力モードから電源オフモードに切り替わります。プロジェクタの電源 を入れるには電源ボタンを押します。

クイックシャットダウン 一はい を選択し、電源ボタンを一回押して プロジェクタの電源を切ります。この機能で、ファンの速度を上げて プロジェクタの電源を素早く切ります。クイック電源オフの際には、 幾分大きいノイズがあります。

■■ メモ: プロジェクタの電源をもう一度入れる場合は、内部温度が安定 するまで 60 秒待ちます。直ちに電源をオンにしようとすると、電源が オンになるまでより時間がかかります。その冷却ファンは約 30 秒間全 速力で作動し、内部温度を安定します。

セキュリティ設定 — を選択して押して、セキュリティ設定を起動しま す。セキュリティ設定メニューにより、パスワード保護を有効にしたり設定 したりできます。

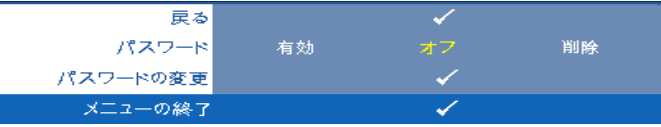

パスワード ーパスワード保護が有効になっている場合は、電源プ ラグをコンセントに挿入し、プロジェクタの電源が初めて入ると、 パスワードの入力を求めるパスワード保護画面が表示されます。初期 設定ではこの機能は無効です。 有効を選択することで、この機能を有 効にできます。パスワードを前に設定している場合、まずパスワード を入力してから機能を選択します。このパスワードセキュリティ機能 は、次回プロジェクタをオンにすると起動します。この機能を有効に すると、プロジェクタの電源を入れるとパスワードの入力が求めら れます。

**1**初回パスワード入力の要請

a その他メニューに進み、■を押して、次にパスワードを選択 してパスワード設定を有効にします。

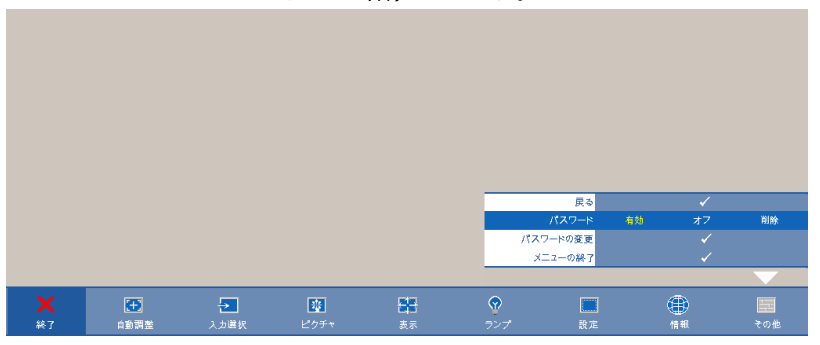

**b** パスワード機能を有効にすると、文字画面がポップアップ表 示されます。4桁の番号を画面から入力していを押します。

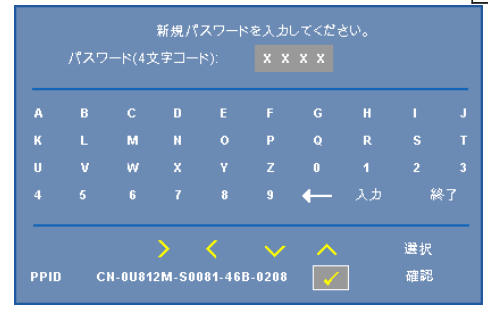

- **c** 確認のため、パスワードをもう一度入力します。
- **d** パスワードが認証されると、プロジェクタの機能とユーティ リティにアクセスできます。
- **2** 間違ったパスワードを入力した場合は、あと 2 回で正しいパ スワードを入力する必要があります。3回無効なパスワードを 入力すると、プロジェクタは自動的にオフになります。
- メモ:パスワードを忘れた場合は、DELL™ または正規サービス 技術者までご連絡ください。
- **3** パスワード機能を無効にするには、 **[** オフ **]** を選択して機能を 無効にします。
- **4** パスワードを削除するには、削除を選択します。

パスワードの変更 —元のパスワードを入力し、次に新規パスワード を入力します。新規パスワードをもう一度入力して確認します。

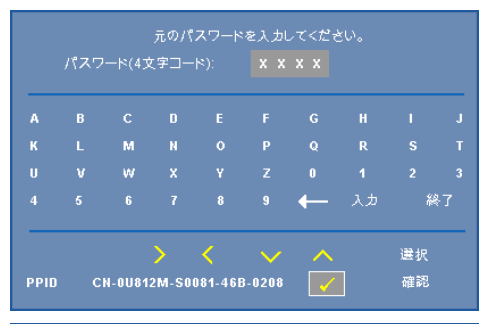

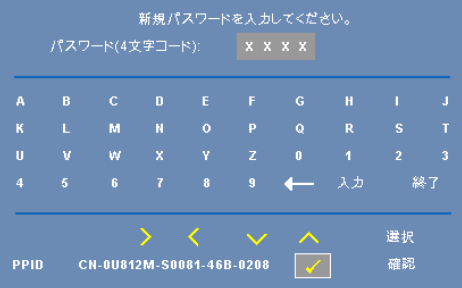

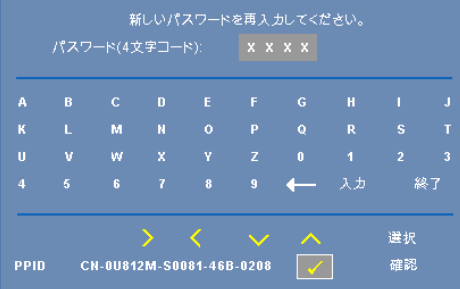

クローズドキャプション —オンを選択してクローズドキャプションを有 効にし、クローズドキャプションメニューを起動します。適切なクローズド キャプション、 CC1、CC2、CC3、CC4 を選択します。

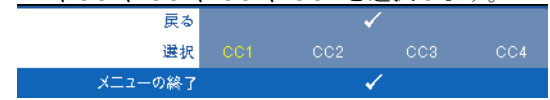

■■ メモ:クローズドキャプションのオプションは、NTSC でのみ使用で きます。

テストパターンは、フォーカスと解像度をテストする ために使用されます。

オフ、**1** または **2** を選択することで、テストパターン の有効 / 無効を切り替 えることができます。コントロールパネルの 日と トボタンを2秒間同時に 押し続けることで、テストパターン **1** を呼び起こすこともできます。コント ロールパネルの と ボタンを 2 秒間同時に押し続けることで、テストパ ターン 2 を呼び起こすこともできます。

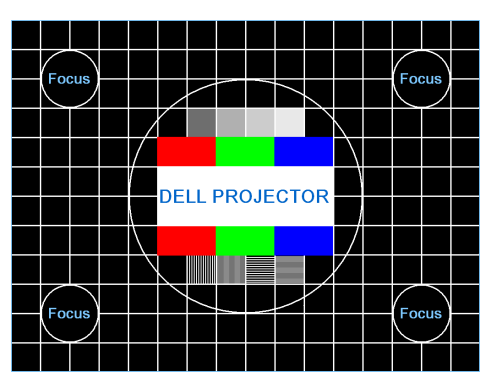

テストパターン 1:

テストパターン 2:

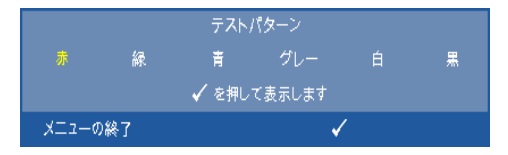

出荷時にリセット — を選択して押しすべての設定を出荷時デフォルト にリセットすると、以下の警告メッセージが表示されます。

出荷時にリセットしています

コンピュータソースやビデオソース設定もリセットされます。

### 50 | プロジェクタの使用方法

# <span id="page-50-0"></span>ワイヤレスネットワーキングのインストール

### ■ メモ:コンピュータには以下の最低システム要件を満たしている必要 があります。

オペレーティングシステム:

• Windows

Microsoft Windows 2000 with service pack 4 以降、Windows XP Home または Professional Service pack 2 32 ビット(推奨)、および Windows Vista 32 ビッ ト

• MAC

MacBook 以上、MacOS 10.5 以上

最低ハードウェア :

- **a** Intel Pentium III-800 MHZ 以上
- **b** 256MB の RAM (必須)、512 MB 以上を推奨。
- **c** 10MB の空きハードディスク容量
- **d** 800 x 600 16 ビットの high color または高解像度ディスプレイをサポートす る Super VGA をサポートします(PC とディスプレイ)
- **e** イーサネット接続用のイーサネットアダプタ (10 / 100 bps)
- **f** WLAN 接続用にサポートされる WLAN アダプタ(任意の NDIS 準拠 802.11b または 802.11g Wi-Fi デバイス)

Web ブラウザ

Microsoft Internet Explorer 6.0 または 7.0 ( 推奨 )、Firefox 1.5 または 2.0、お よび 3.0 と above

プロジェクタをワイヤレスで使用するには、以下のステップを完了する必要 があります。

- **1** ワイヤレスアンテナを取り付けます。 10 [ページの「アンテナの取り付け」](#page-9-0) をご覧ください。
- **2** プロジェクタでワイヤレス接続を有効にします。 43 [ページの「ワイヤレ](#page-42-0) [スとネットワーク」を](#page-42-0)ご覧ください。
- **3** [ 入力選択 ] メニューを ワイヤレス **/** ネットワーク に設定します。 35 [ペー](#page-34-0) [ジの「入力選択」を](#page-34-0)ご覧ください。ワイヤレスガイド画面が以下に表示 されます :.

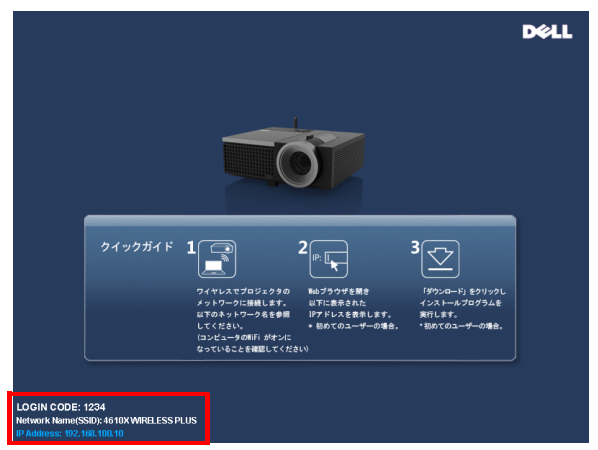

- **4** ログインコード、ネットワーク名 (**SSID)**、および **IP** アドレスをメモし てください。後でログインするためにこれらの情報が必要となります。
- **5** コンピュータを **4610X WIRELESS PLUS** ネットワークに接続します。

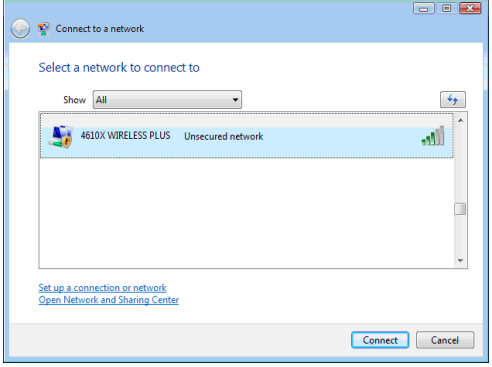

### 52 | プロジェクタの使用方法

# ■ メモ :

- コンピュータには、接続を検出するためのワイヤレスネットワーク機 能が搭載されている必要があります。
- **4610X WIRELESS PLUS** ネットワークに接続すると、他のワイヤレス ネットワークとワイヤレス接続を失います。
- **6** インターネットブラウザを開きます。**4610X WIRELESS PLUS Web** 管理 web ページに自動的にジャンプします。
- メモ: Web ページが自動的に読み込まれない場合、ブラウザのアドレ スバーにプロジェクタの画面からメモした IP アドレスを入力してくだ さい。

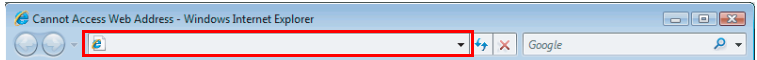

**7** 4610X WIRELESS PLUS Web 管理ページが開きます。初めて使用する場 合、**[** ダウンロード **]** をクリックします。

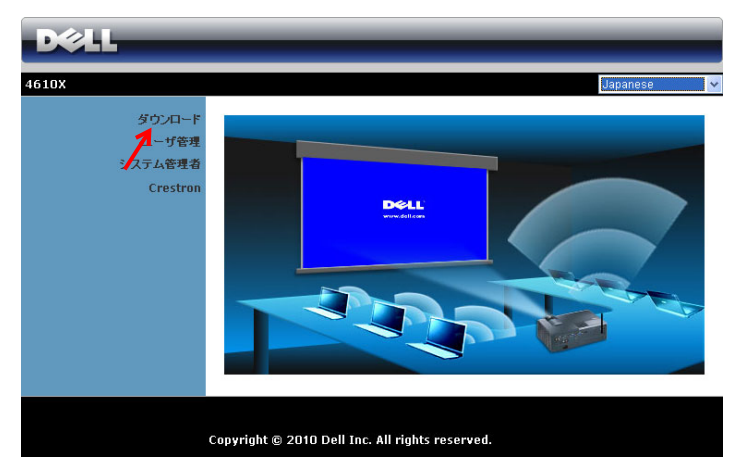

**8** 適切なオペレーティングシステムを選択し、**[** ダウンロード **]** をクリック します。

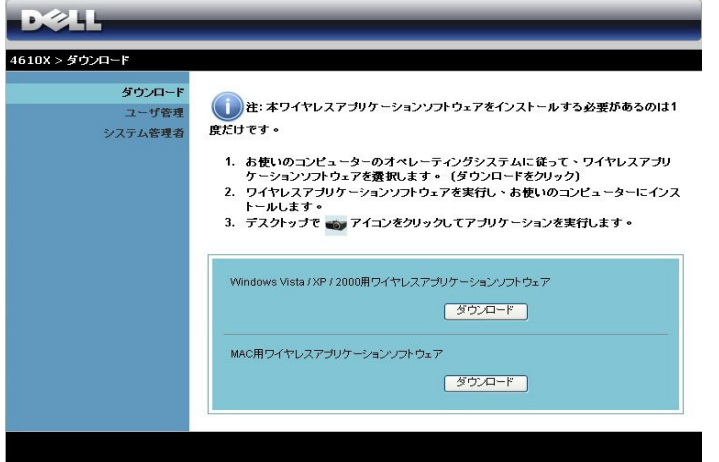

- **9 [** ファイル名を指定して実行 **]** をクリックして、ソフト ウェアの 1 回限りのインス トールに進みます。
- メモ:ファイルを保存して 後でインストールを選択す ることができます。これを 実行するには、[ 保存 ] を クリックします。

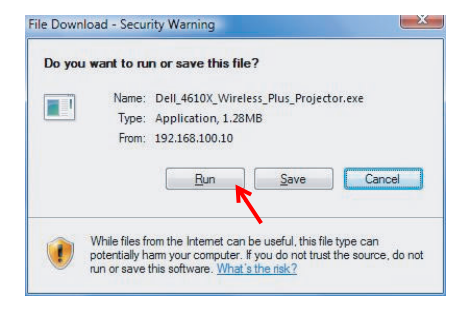

■■ メモ:次の警告メッセージが表示されたら、[ファイル名を指定して 実行]と[許可]をそれぞれ選択します。

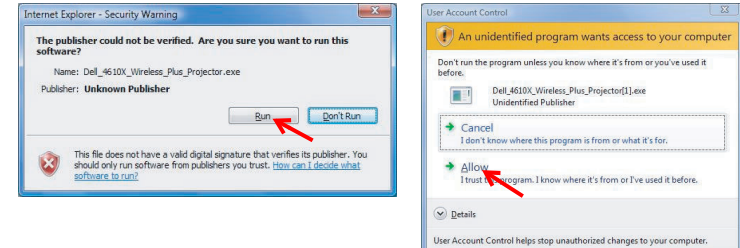

**10** インストールソフトウェアが起動します。画面の指示に従って、セット アップを完了します。

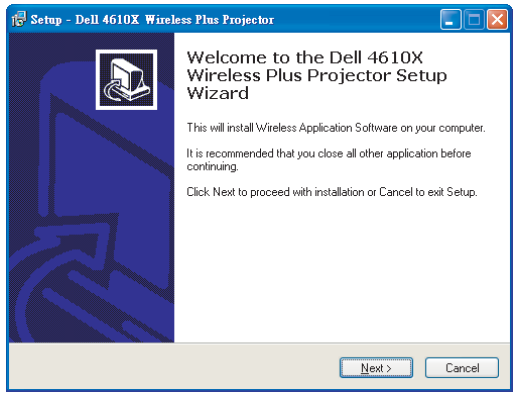

# **4610X WIRELESS PLUS** ワイヤレスアプリケーションソフトウェア

インストールが完了すると、4610X WIRELESS PLUS ワイヤレスアプリケー ションソフトウェアが起動し、プロジェクタを自動的に検索します。以下の 画面が表示されます。

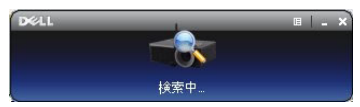

### ログイン

プロジェクタとコミュニケーションを取るには、「[ワイヤレスネットワーキ](#page-50-0) [ングのインストール](#page-50-0)」のステップ 4 で提供されたログインコードを入力し、 **[OK]** をクリックします。

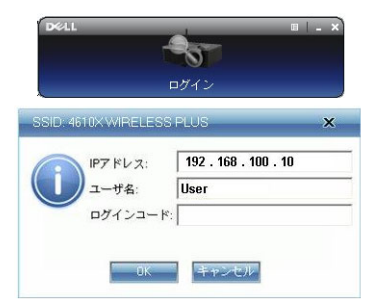

### ■ メモ:IP アドレスが検出されない場合、画面左下に表示されるIP アド レスを入力します。

# ボタンを理解する

ログインが成功すると、次の画面が表示されます。

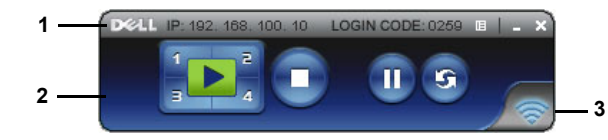

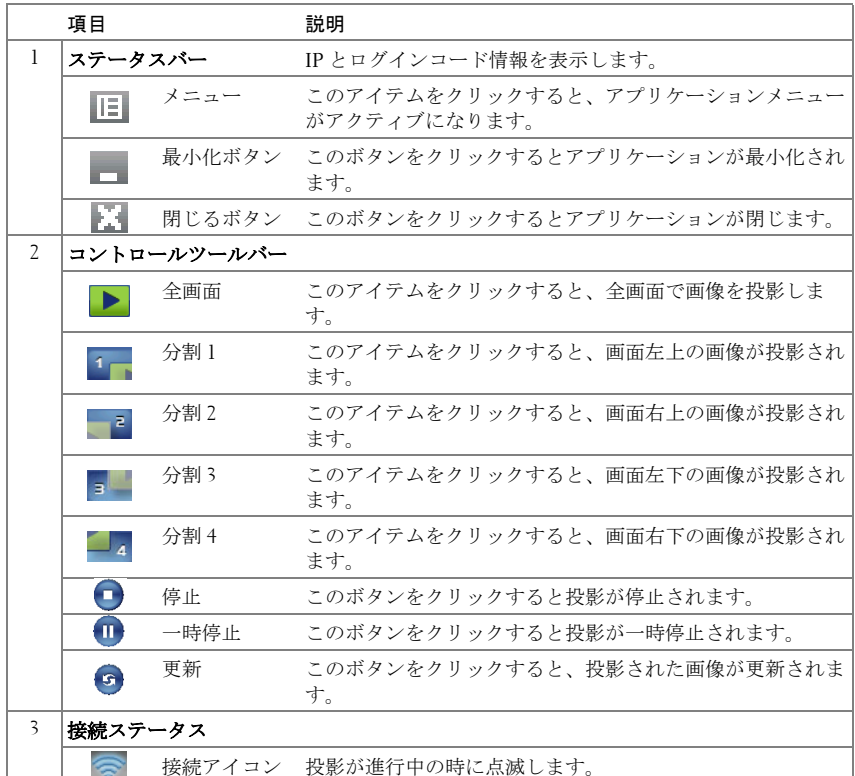

### プレゼンテーションの投影

- プレゼンテーションを投影するには、投影ボタンのどれかをクリックします ...
- プレゼンテーションを一時停止するには、10をクリックします。アイコンが緑に変わ ります。
- プレゼンテーションを続行するには、 m をクリックします。
- プレゼンテーションを停止するには、● をクリックします。

### 56 | プロジェクタの使用方法

■■ メモ:次の情報は、ワイヤレスデータプレゼンテーションモード専用 です。ビデオクリップやアニメーションを表示している場合、画像表 示が遅くなったり、スムーズに表示できないことがあります。以下の フレームレートを参照してください。

ワイヤレスプレゼンテーションのフレームレート

| 画面変動% $1$ | 推定フレーム/秒 $^2$ |
|-----------|---------------|
| $< 5\%$   | $30^3$        |
| $< 10\%$  | $16^3$        |
| ${<}20\%$ | $12^3$        |
| $<$ 40%   | $8^3$         |
| ${575%}$  | $5^3$         |
| 100%      | $3^3$         |
| $>100\%$  | $< 2^4$       |

### **∥ メモ:**

- **1** 画面変動のパーセンテージは 1024 x 768 に基づいています。 例えば、1024 x 768 デスクトップに 320 x 240 を表示する場合、画面変動は 9.8% です。
- **2** フレームレートの作動は、ネットワーク環境、画像コンテンツ、信号条件、 場所、CPU パフォーマンスなどの要因によって異なります。
- **3** 802.11g 接続を使用するクリーンな WLAN 環境下では、画面の伸縮はあ りません。
- **4** 1024 x 768 に 802.11g の下で圧縮されます。
- ■■ メモ:ワイヤレスプレゼンテーションを実行しているとき、コン ピュータは S1 ( スタンバイモード ) / S3 ( スリープモード ) / S4 ( ハイ バーネートモード ) に入りません。

#### メニューを使う

■■をクリックしてメニューを表示します。

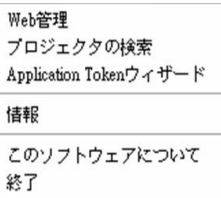

WEB 管理 —このボタンをクリックして Web 管理ページを開きます。 59 [ペー](#page-58-0) ジの「Web [管理からプロジェクタの管理」を](#page-58-0)ご覧ください。

プロジェクタの検索 —このボタンをクリックしてワイヤレスプロジェク タを検索し、接続します。

APPLICATION TOKEN ウィザード —このボタンをクリックしてアプリケー ショントークンを作成します。 78 [ページの「アプリケーショントークンの作](#page-77-0) [成」](#page-77-0)をご覧ください。

**情報 —**このボタンをクリックすると、システム情報が表示されます。

このソフトウェアについて —このアイテムをクリックすると、アプリ ケーションバージョンが表示されます。

終了 —このボタンをクリックするとアプリケーションが閉じます。

# <span id="page-58-0"></span>**Web** 管理からプロジェクタの管理

### セットワーク設定の設定

プロジェクタがネットワークに接続されている場合、Web ブラウザを使用 してプロジェクタにアクセスできます。ネットワーク設定を行う場合、 43 [ページの「ワイヤレスとネットワーク」を](#page-42-0)参照してください。

### **Web** 管理にアクセスする

Internet Explorer 5.0 以降または Netscape Navigator 7.0 以降を使用して、IP ア ドレスを入力します。これで Web 管理にアクセスし、リモートの場所から プロジェクタを管理できるようになりました。

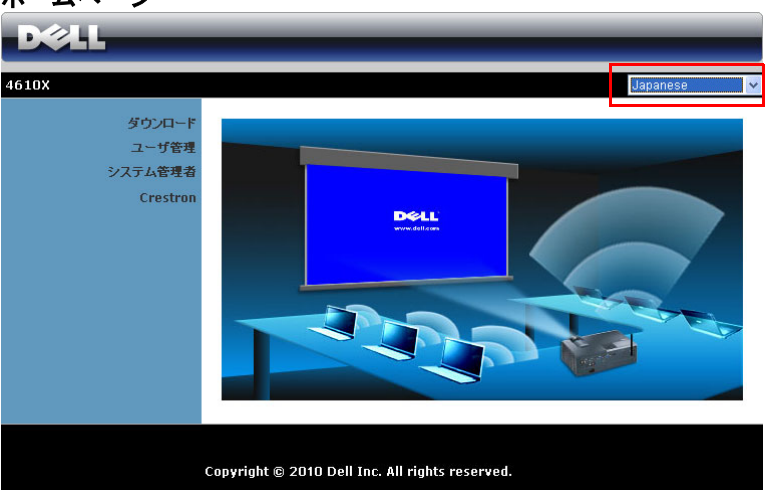

ホームページ

- Web ブラウザにプロジェクタの IP アドレスを入力することで、Web 管理ホームページにアクセスします。 43 [ページの「ワイヤレスとネッ](#page-42-0) [トワーク」を](#page-42-0)ご覧ください。
- リストから、Web 管理用の言語を選択します。
- 左タブのメニューアイテムをクリックして、ページにアクセスしま す。

### ワイヤレスアプリケーションソフトウェアのダウンロード

51 [ページの「ワイヤレスネットワーキングのインストール」を](#page-50-0)参照してく ださい。

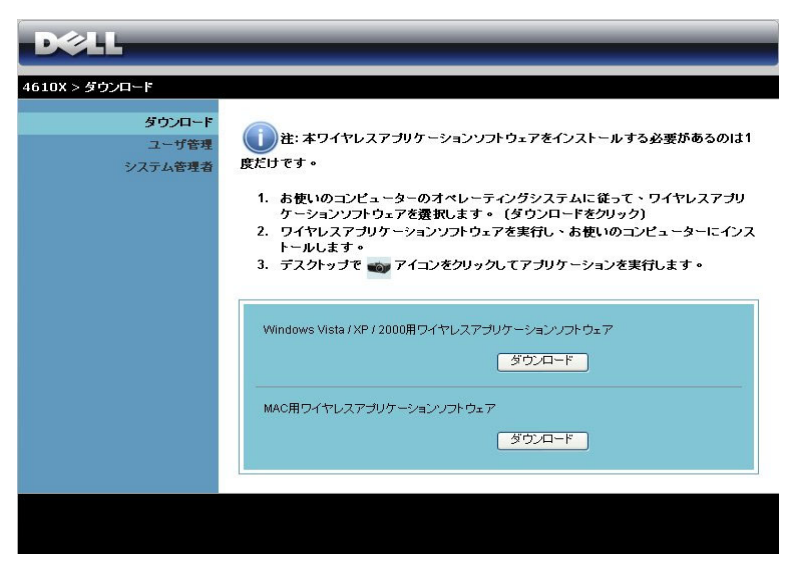

コンピュータの対応するオペレーティングシステムの **[** ダウンロード **]** ボタ ンをクリックします。

#### ユーザ管理

これにより、プロジェクタケーブルを使わずにさまざまなソースから会議の プレゼンテーションをホストし、各プレゼンテーションが画面に表示される 方法を制御することができます。

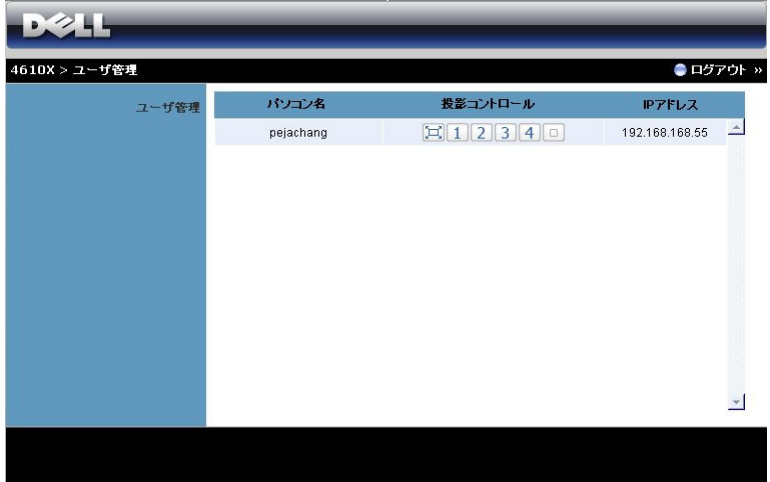

パソコン名 **:** 会議制御用にログされたコンピュータを一覧表示します。

投影コントロール:ボタンをクリックして、各コンピュータの投影が画面に 表示される方法を制御します。

- 全画面投影 コンピュータからのプレゼンテーションが画面全体 に占められます。
- 1 分割 1 コンピュータからのプレゼンテーションが画面左上に表 示されます。
- 分割 2 コンピュータからのプレゼンテーションが画面右上に表 示されます。
- 3 分割 3 コンピュータからのプレゼンテーションが画面左下に表 示されます。
- 4 分割 4 コンピュータからのプレゼンテーションが画面右下に表 示されます。
- 回停止 コンピュータからの投影が停止します。

**IP** アドレス : 各コンピュータの IP アドレスを表示します。

### ■■ メモ:会議を終了するには、[ログアウト]をクリックします。

#### プロジェクタの使用方法 | 61

# プロジェクタの管理

### システム管理者

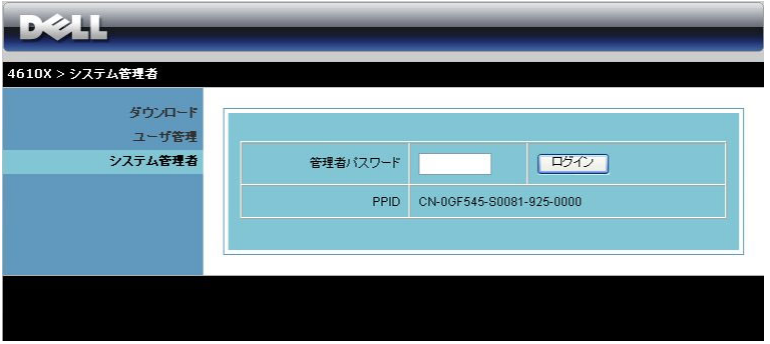

管理ページにアクセスするには、管理者パスワードが要求されます。

• 管理者パスワード : 管理者パスワードを入力して、**[** ログイン **]** をク リックします。初期設定のパスワードは「admin」です。パスワードを 変更するには、67 [ページの「パスワードの変更」を](#page-66-0)参照してくださ い。

# 状態

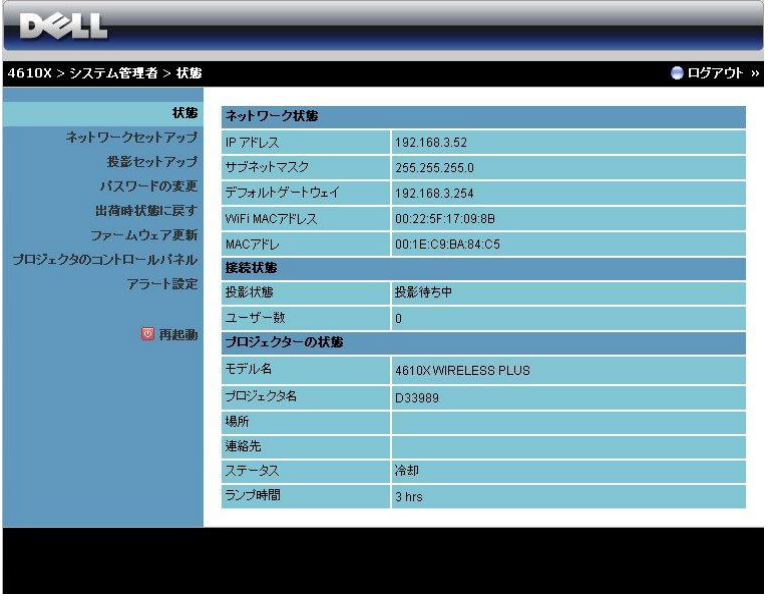

ネットワーク状態、接続状態、およびプロジェクターの状態 情報を表示し ます。

### ネットワーク状態

[ページ](#page-42-0) 43 の OSD セクションを参照してください。

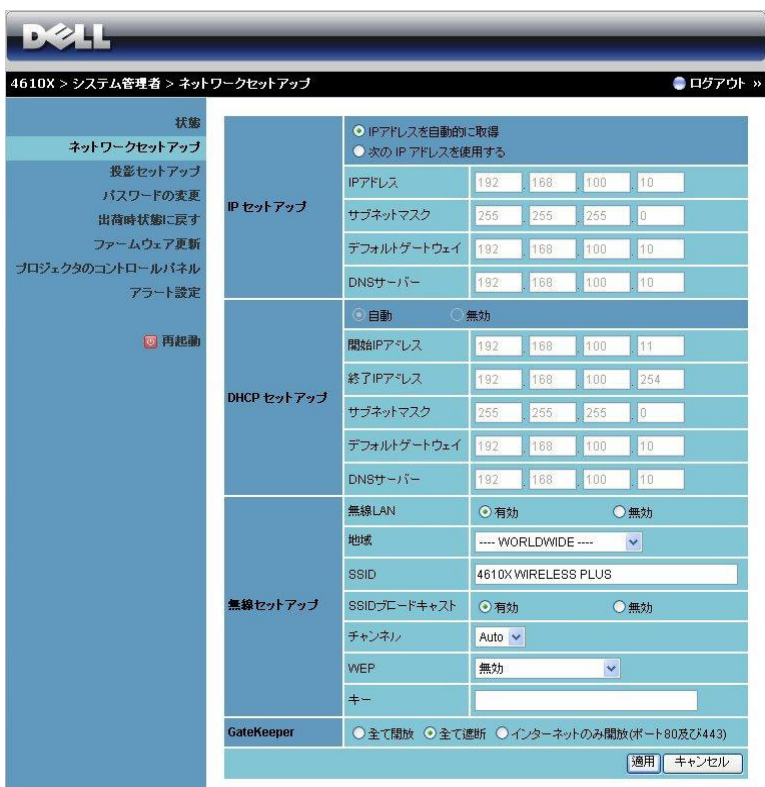

#### **IP** セットアップ

• **IP** アドレスを自動的に取得して **IP** アドレスをプロジェクタに自動的 に割り当てる、または次の **IP** アドレスを使用する IP アドレスを手動 で割り当てるを選択します。

**DHCP** セットアップ

• **[** 自動 **]** を選択して DHCP サーバから **[** 開始 **IP** アドレス **]**、**[** 終了 **IP** アドレス **]**、**[** サブネットマスク **]**, **[** デフォルトゲートウェイ **]**、**[DNS**  サーバー **]** アドレスを自動的にセットアップするか、**[** 無効 **]** を選択し てこの機能を無効にします。

#### 無線セットアップ

• **[** 有効 **]** を選択して **[** 地域 **]**、**[SSID]**、**[SSID** ブロードキャスト **]**、**[** チャンネル **]**、**[WEP]**、**[** キー **]** をセットアップします。**[** 無効 **]** を選 択して、ワイヤレスセットアップを無効にします。 **SSID:** 最大 32 の文字長。 **WEP:**WEP キーを無効にしたり、ASCII または HEX 文字列で 64 ビッ トまたは 128 ビットのどちらかを選択します。 キー **:** WEP が有効になると、選択した WEP モードに従ってキー値を 設定する必要があります。

**GateKeeper**

• 3 つのオプションがあります。 全て開放 **:** ワイヤレスプロジェクタを介してオフィスのネットワーク へのアクセスを許可します。

全て遮断 **:** ワイヤレスプロジェクタを介したオフィスのすべてのネッ トワークへのアクセスをブロックします。

インターネットのみ開放 **:** ユーザーをオフィスネットワークからブ ロックしますが、インターネット接続機能は留保されます。

**[** 適用 **]** ボタンをクリックして変更を保存し、適用します。変更を有効にす るには、プロジェクタを再起動する必要があります。

# 投影セットアップ

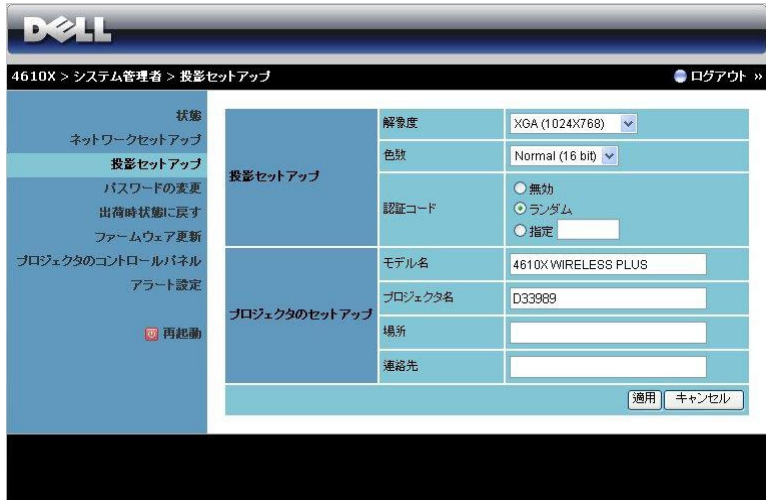

#### 投影セットアップ

- 解像度:解像度を選択します。オプション : XGA (1024 x 768) と WXGA (1280 x 768)。
- 色数 : より鮮明なプレゼンテーションを行うために、色数を選択しま す。オプション : 標準 (16 ビット ) と High (32 ビット )。
- 認証コード:プロジェクタでログインコードの生成方法を選択しま す。 3 つのオプションがあります。
	- 無効 : システムにログインしているとき、ログインコードは必要あ りません。
	- ランダム : 初期設定は **[** ランダム **]** です。ログインコードはアトラン ダムに生成されます。
	- 指定 : 4 桁のコードを入力します。このコードは、システムにログイ ンするために使用されます。

#### プロジェクタのセットアップ

• モデル名、プロジェクタ名、場所、連絡先情報を設定します (各 フィールドに対して最大 21 文字 )。

**[** 適用 **]** ボタンをクリックして変更を保存し、適用します。変更を有効にす るには、プロジェクタを再起動する必要があります。

# <span id="page-66-0"></span>パスワードの変更

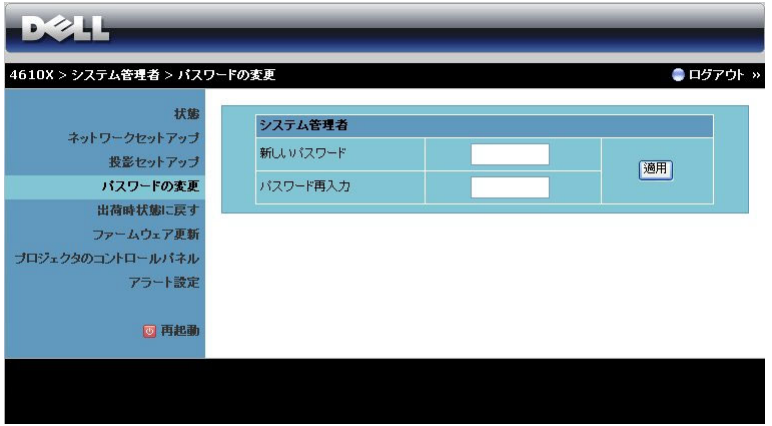

このページにより、管理者パスワードを変更します。

- 新しいパスワード: 新しいパスワードを入力します。
- パスワード再入力 : パスワードを再入力して、**[** 適用 **]** をクリックしま す。

■ メモ:管理者パスワードを忘れた場合、Dell にご連絡ください。

# 出荷時状態に戻す

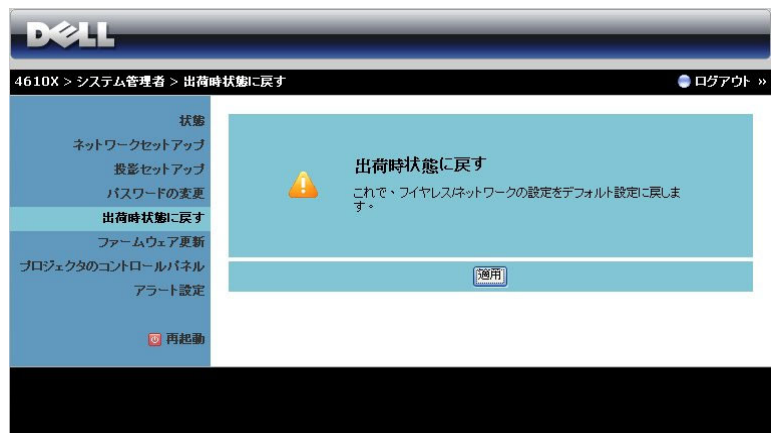

**[** 適用 **]** ボタンをクリックしてすべてのワイヤレス / ネットワーク設定を工 場出荷時の初期設定に復元します。

### ファームウェア更新

ファームウェアの更新ページを使って、プロジェクタのファームウェアを更 新します。

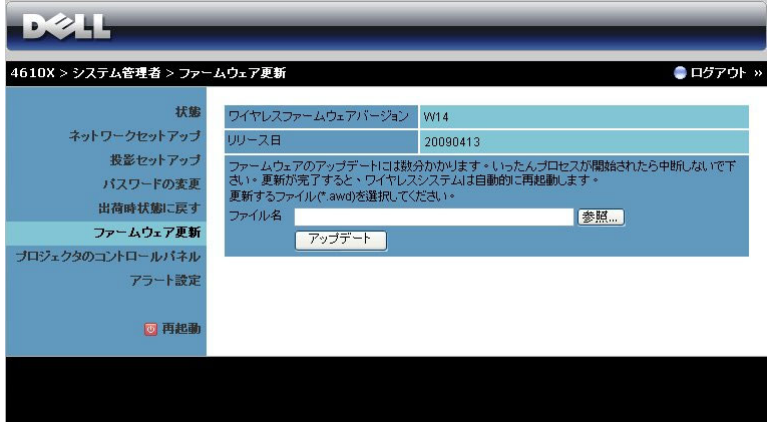

ファームウェア更新を開始するには、次のステップを行います :

- **1 [** 参照 **]** を押して更新するファイルを選択します。
- **2 [** アップデート **]** ボタンをクリックして開始します。デバイスでファーム ウェアを更新している間、お待ちください。

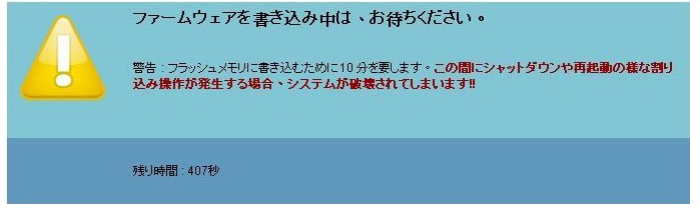

- 警告 : 更新プロセスを中断しないでください。システム破壊の原因と ーーー<br>なります。
	- **3** 更新が完了したら、**[OK]** をクリックします。

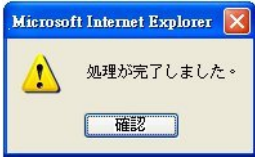

# プロジェクタのコントロールパネル

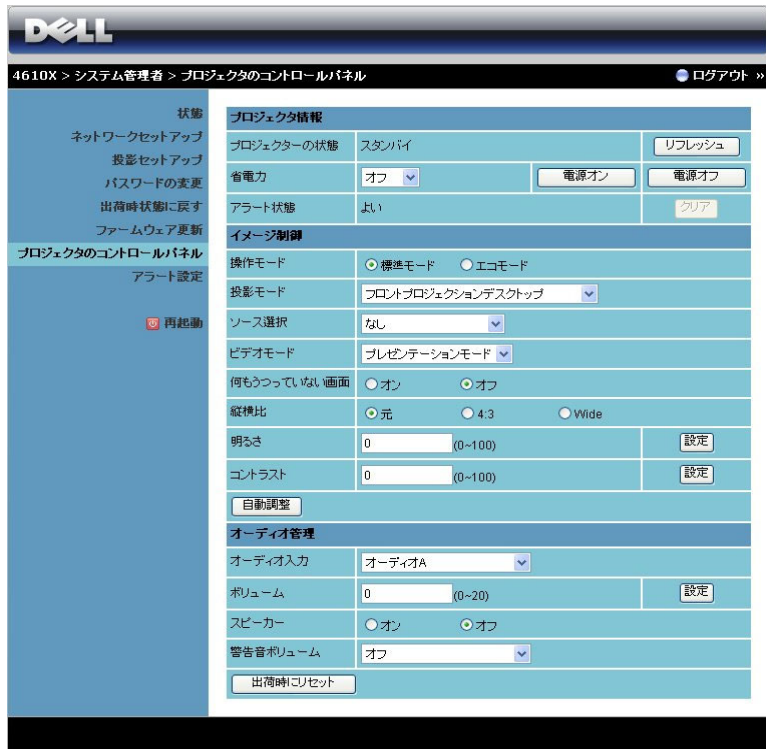

#### プロジェクタ情報

- プロジェクターの状態:ランプオン、スタンバイ、省電力、冷却の4 つのステータスがあります。リフレッシュボタンをクリックして、ス テータスとコントロール設定を更新します。
- 省電力:省電力は オフ、30 分、60 分、90 分、120 分に設定できます。 詳しくは、46 [ページの「省電力」を](#page-45-0)参照してください。
- アラート状態:ランプの故障、ランプ時間切れ、プロジェクターオー バーヒート、ファンエラー、ランプ過熱の 5 つのステータスがありま す。警報が有効になっている場合、プロジェクタは保護モードにロッ クされます。保護モードを終了するには、**[** クリア **]** ボタンをクリック して警報状態を消去してから、プロジェクタの電源をオンにします。

#### イメージ制御

- 操作モード: 操作モードを選択します。通常モードとエコモードの、2 つのオプションがあります。
- プロジェクションモード:プロジェクタの取り付け方法によって投影 モードを選択できます。投影モードには、フロントプロジェクション デスクトップ、フロントプロジェクションシーリングマウント、リア プロジェクションデスクトップ、リアプロジェクションシーリングマ ウントの 4 つのモードがあります。
- ソース選択:ソース選択メニューを使ってプロジェクタの入力ソース を選択します。 VGA-A、VGA-B、S ビデオ、コンポジットビデオ、 HDMI、ワイヤレス / ネットワークから選択できます。
- ビデオモードプロジェクタを使用する方法に基づいて、ディスプレイ 画像を最適化するモードを選択します :
	- プレゼンテーション **:** プレゼンテーションスライドに最適です。
	- 明るさ **:** 最大の明るさとコントラスト
	- 映画 **:** 映画と写真の表示用です。
	- **sRGB:** より正確なカラープレゼンテーションを提供します。

- カスタム:お好みの設定です。

- 何もうつっていない画面:オンまたはオフを選択できます。
- 縦構比:アスペクト比を選択して画像の表示方法を調整します。
- 明るさ:値を選択して画像の明るさを調整します。
- コントラスト:値を選択してディスプレイのコントラストを調整しま す。

**[** 自動調整 **]** ボタンをクリックして、設定を自動的に調整します。

#### オーディオ管理

- オーディオ入力:入力ソースを選択します。オーディオ A、オーディ オ B、オーディオ C、HDMI のオプションがあります。
- ボリューム:オーディオボリュームに対して値 (0 ~ 20) を選択しま す。
- スピーカー:「オン」を選択してオーディオ機能を有効にしたり、オ フを選択してオーディオ機能を無効にしたりできます。
- 警告音ボリューム:雷源のオン/オフ、警告およびコマンドキーに対 して警報音の大きさ(オフ、低、中、高)を設定します。

**[** 出荷時にリセット **]** ボタンをクリックして、工場出荷時の設定に復元しま す。

#### プロジェクタの使用方法 | 71

# アラート設定

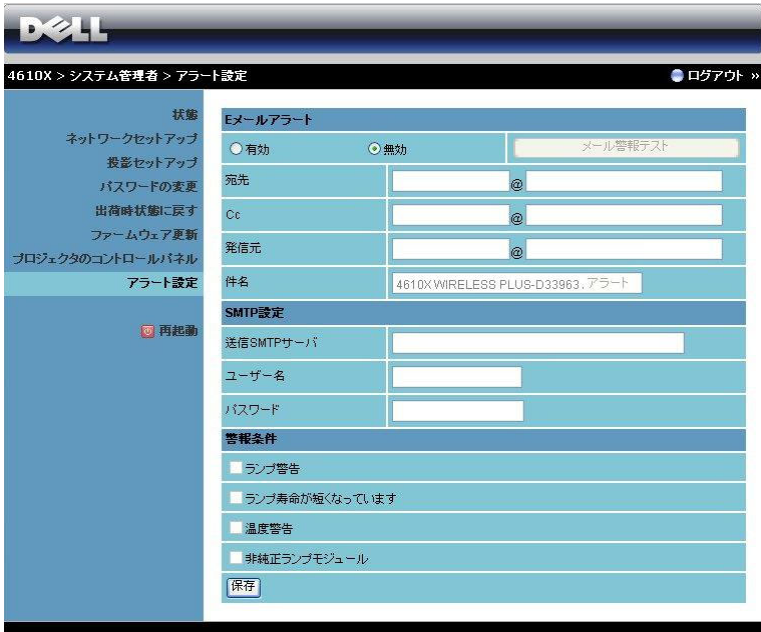

#### **E** メールアラート

- E メールアラート: E メールで通知を受け取るか(有効)、または受け 取らない(無効)かを設定できます。
- 宛先 /Cc/ 発信元 **:** 異常または警告が発生した場合、通知を受信する送 信者(発信元)と受信者(宛先/Cc)のEメールアドレスを入力でき ます。
- 件名 : E メールの件名を入力できます。

**[** メール警報テスト **]** ボタンをクリックして E メール警報設定をテストしま す。

**SMTP** 設定

• 送信 **SMTP** サーバー、ユーザー名およびパスワードはネットワーク管 理者または MIS から提供される必要があります。

#### 警報条件

• E メールで通知する異常や警告を選択できます。どれかの警報条件が 発生したとき、E メールが受信者(宛先 /Cc)に送信されます。

**[** 保存 **]** ボタンをクリックして設定を保存します。

### 72 | プロジェクタの使用方法
#### 再起動

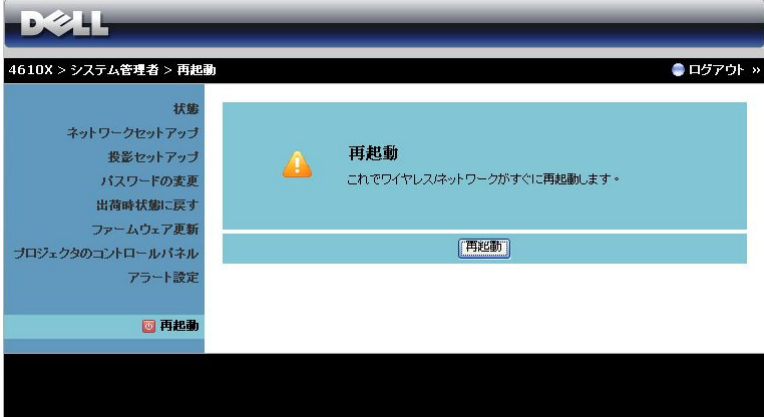

**[** 再起動 **]** をクリックすると、システムが再起動します。

## Contact IT Help **DELL 4610** Power Mute Ä Sources List <a>Image Mut CRESTRON Expansion Options

Crestron

Crestron 機能の場合。

ヒント **:**

| インターネット経由でプロ<br>ジェクタにリモートでアクセ<br>スするつもりです。 ブラウザ<br>をどのように設定すればいい<br>のでしょう? | ブラウザを最適の状熊で設定するには、<br>以下のステップに従ってください。<br>1   コントロールパネル   →   インター<br>ネットオプション   → [全般 ][ タブ ]→<br>[インターネット一時ファイル] → [ 設<br>定   →[ 選択  [ ページへのすべての訪問<br>者↑を順番に開きます。<br>2一部のファイアウォールやアンチウイル<br>スが HTTP アプリケーションをブロック<br>することがあります。可能な場合、ファ<br>イアウォールやアンチウイルスをオフに<br>してください。 |
|----------------------------------------------------------------------------|----------------------------------------------------------------------------------------------------|
|                                                                            |                                                                                                    |
|                                                                            |                                                                                                    |

インターネット経由でプロ ジェクタにリモートでアクセ スするつもりです。そのため には、どのソケットポート番 号をファイアウォールで開く べきですか?

次は、プロジェクタが使用する TCP/IP ソ ケットポートです。

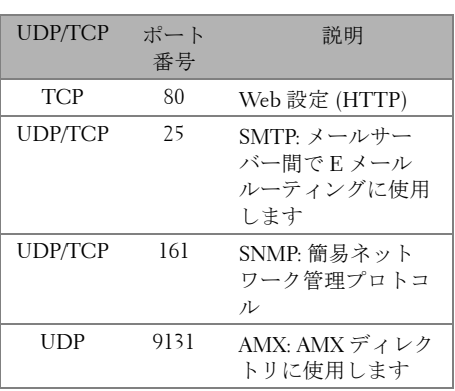

インターネットを介してプロ **1** コンピュータ / ノート PC がインター ジェクタにアクセスできない のは、どうしてですか? ネットに接続されているかどうか、確認 してください。 **2** コンピュータ / ノート PC が同じサブ ネットに有るかどうか、MIS またはネッ トワーク管理者にお問い合せください。

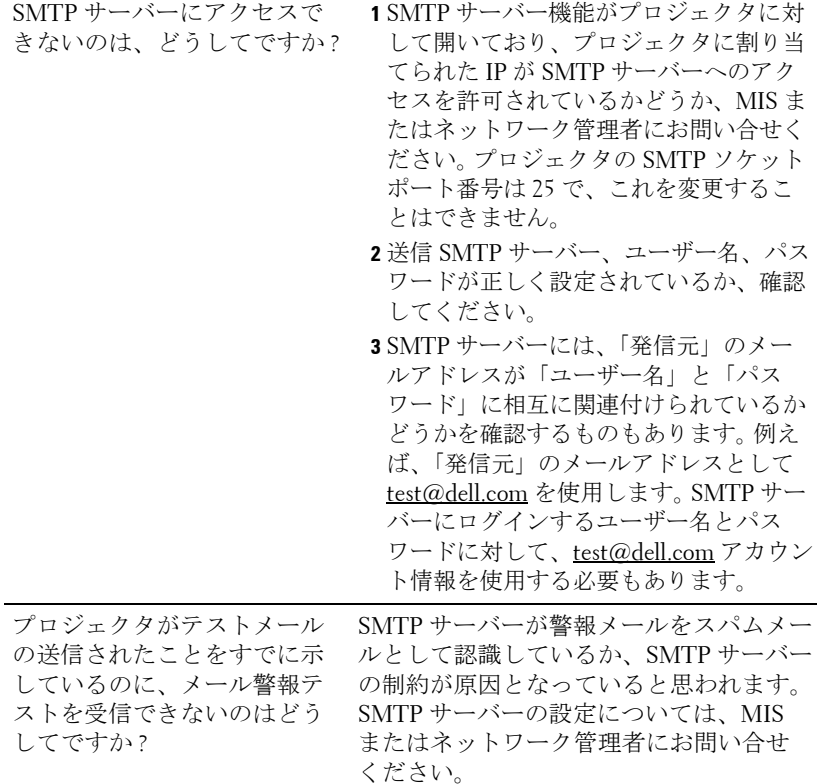

#### ファイアウォール設定とよくある質問 **(FAQ)**

- Q: Web 管理ページにアクセスできないのは、どうしてですか ?
- A: コンピュータのファイアウォール設定では、Web 管理 Web ページにアク セスできないようにします。次の設定をご参照ください。

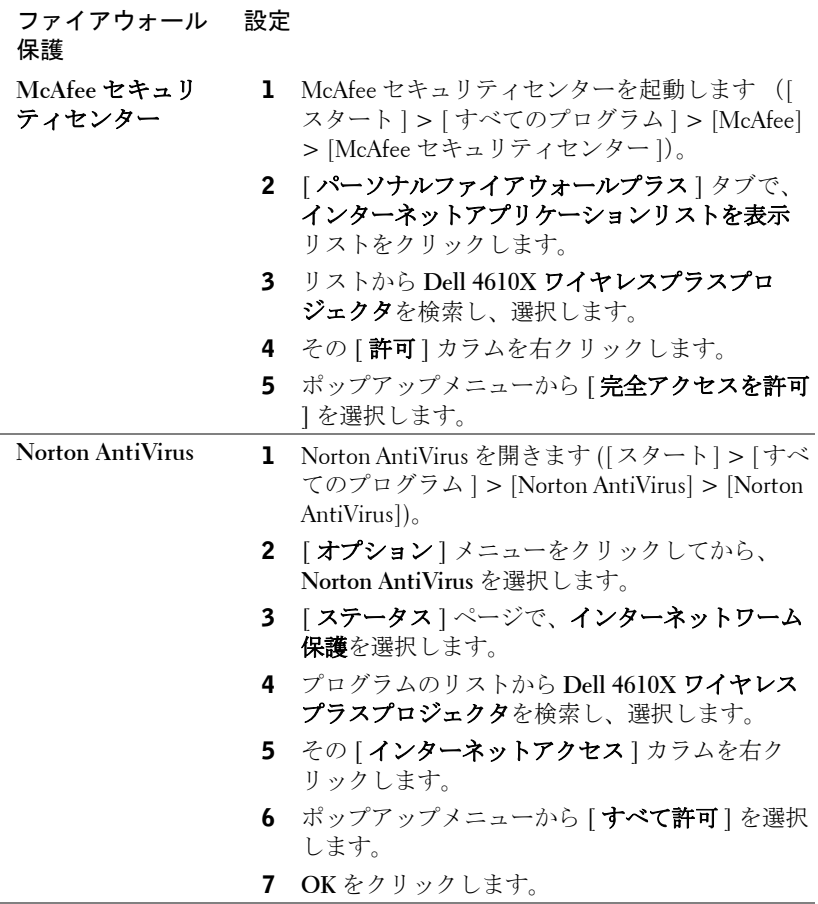

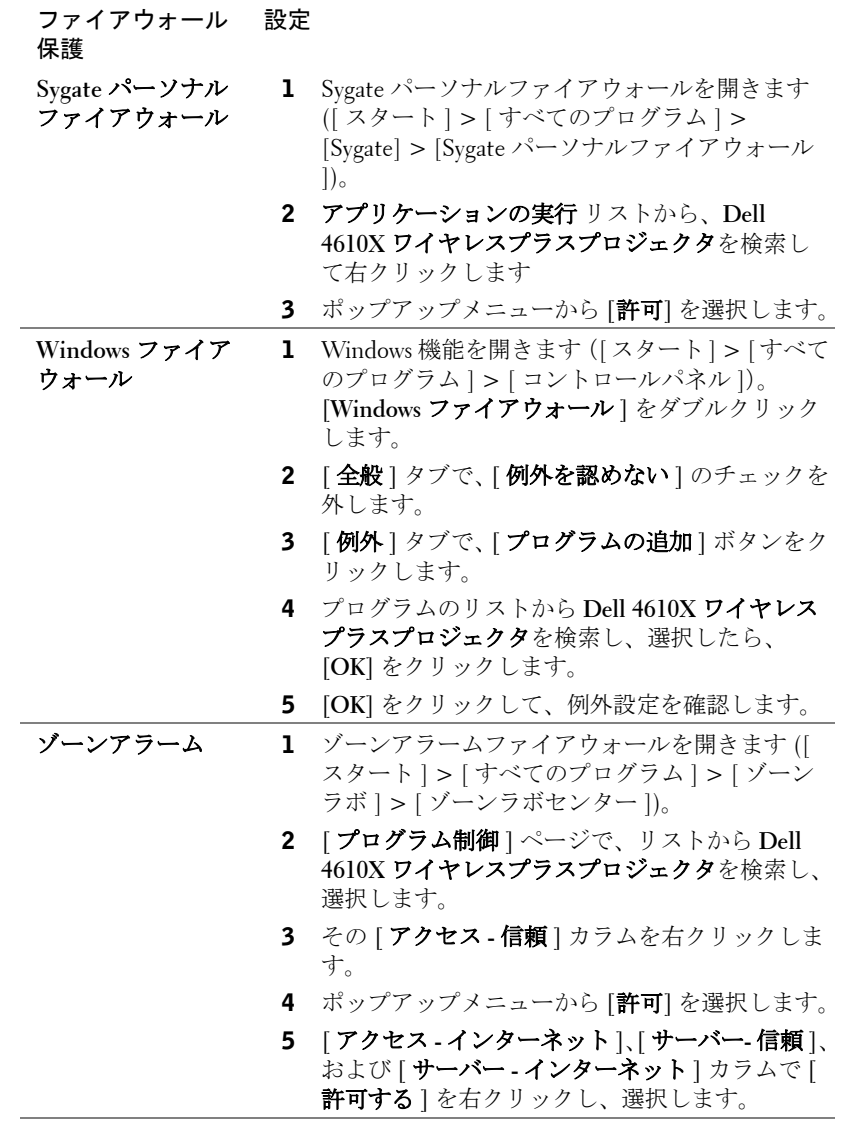

### アプリケーショントークンの作成

[アプリケーショントークン ] では、USB トークンを使用して [ プラグおよび表 示 ] を実行できます。

- 1 アプリケーションソフトウェアから、 **| | | | | アプリケーショントークンの作 成** 1 をクリックします。
- **2** 次の画面が表示されます。**[** 次へ **]** をクリックします。

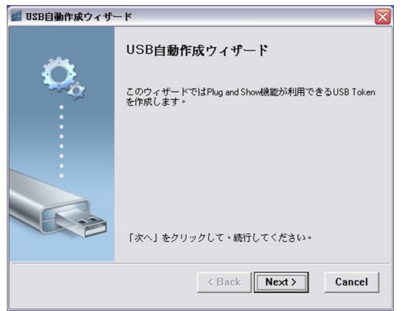

**3** コンピュータの USB ポートのどれかにフラッシュドライブを差し込みます。 リストからドライブを選択し、**[** 次へ **]** をクリックします。

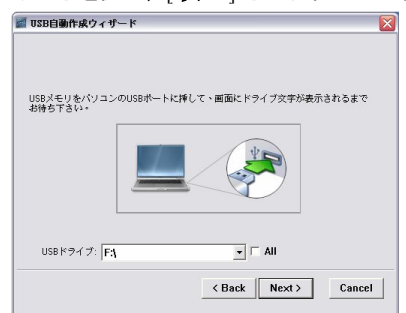

**4 [** 終了 **]** をクリックしてウィザードを閉じます。

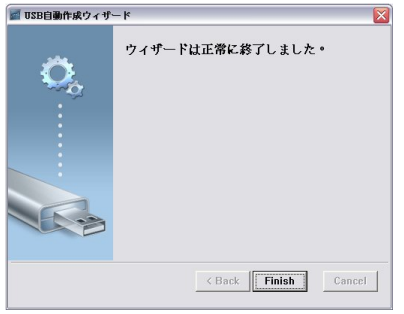

# <span id="page-78-1"></span><span id="page-78-0"></span>**4**

## プロジェクタのトラブル シューティング

プロジェクタに問題が生じた場合は、次のトラブルシューティングを参照してく ださい。問題が解消しない場合は Dell™ までお問い合わせください (Dell™ への お問い合わせは[ページ](#page-91-0) 92 をご覧ください)。

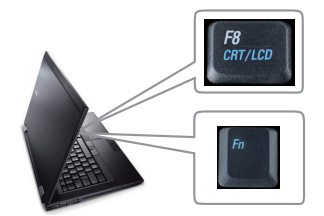

#### 問題 みんじょう アクリック 解決方法

- 画面に画像が表示されない。 レンズキャップを外して、プロジェクタの 電源が入っていることを確認します。
	- •「入力選択」が OSD メニューで正しく設定 されていることを確認します。
	- 外部グラフィックスポートが有効になって いることを確認します。 Dell™ ノートパソコ ンをご使用の場合は (Fn+F8)を押 します。その他のコンピュータについては、 それぞれの取扱説明書をお読みください。コ ンピュータからくる出力信号が業界標準に 従っていません。この場合、コンピュータの ビデオドライバをアップグレードします。 Dell コンピュータの場合、**support.dell.com** を参照してください。
	- すべてのケーブルがしっかりと接続されて いることを確認します。 9 [ページの「プロ](#page-8-0) [ジェクタの接続」](#page-8-0)をご覧ください。
	- コネクタのピンが曲がったり、折れたりし ていないことを確認します。
	- ランプがしっかりと取り付けられているか どうか確認してください(85 [ページの「ラ](#page-84-0) [ンプの交換」を](#page-84-0)ご覧ください)。
	- プレファレンスメニューのその他を使って ください。テストパターンの色が正しいこと を確認します。

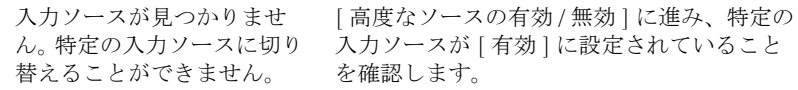

#### プロジェクタのトラブルシューティング | 79

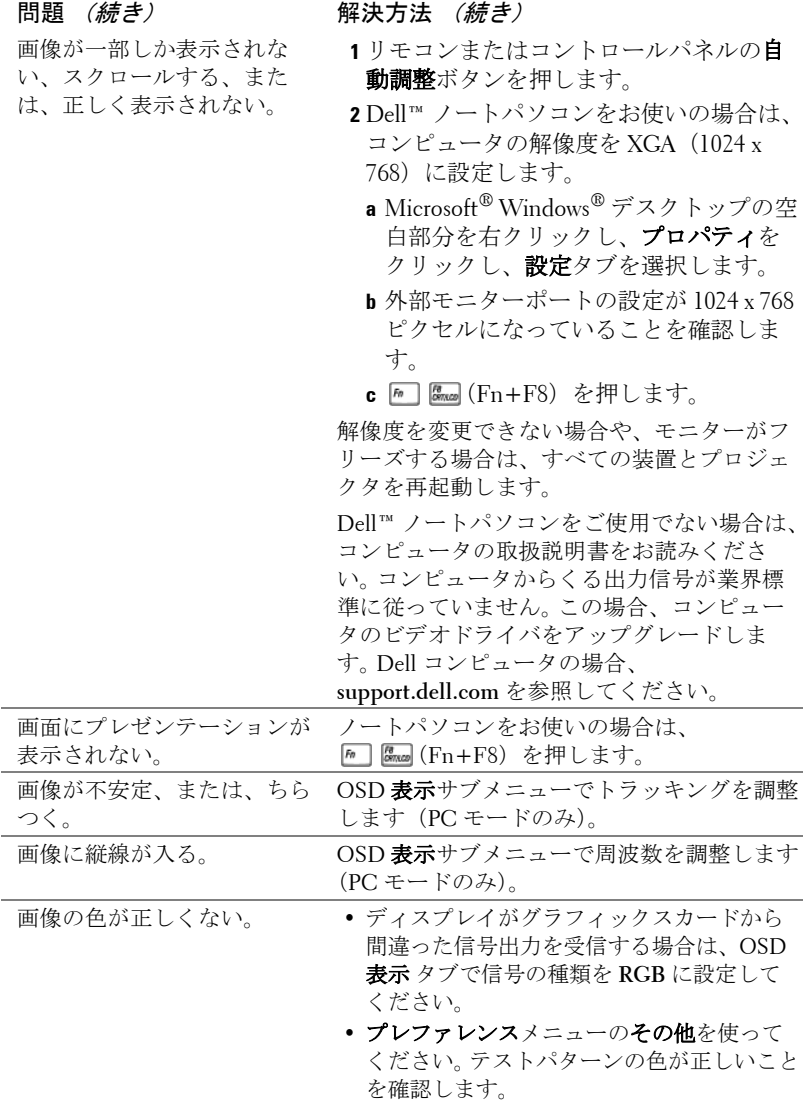

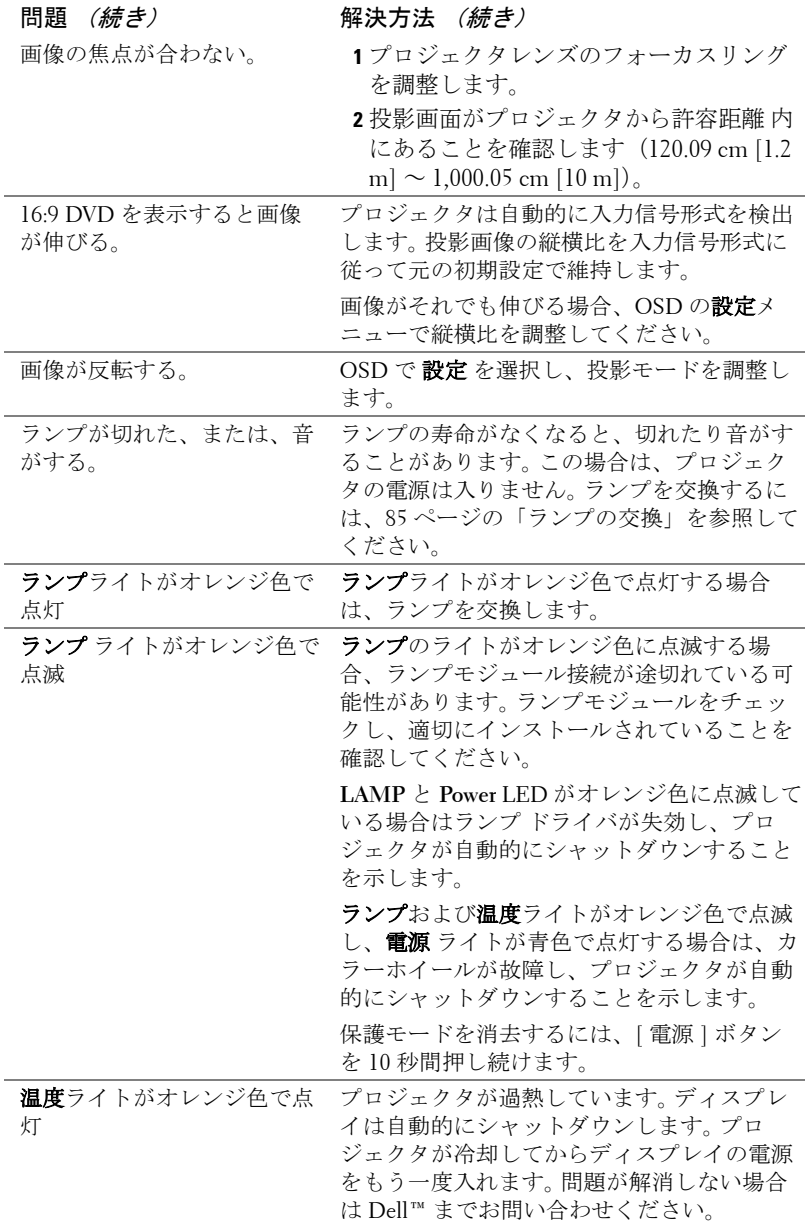

#### <span id="page-80-0"></span>プロジェクタのトラブルシューティング | 81

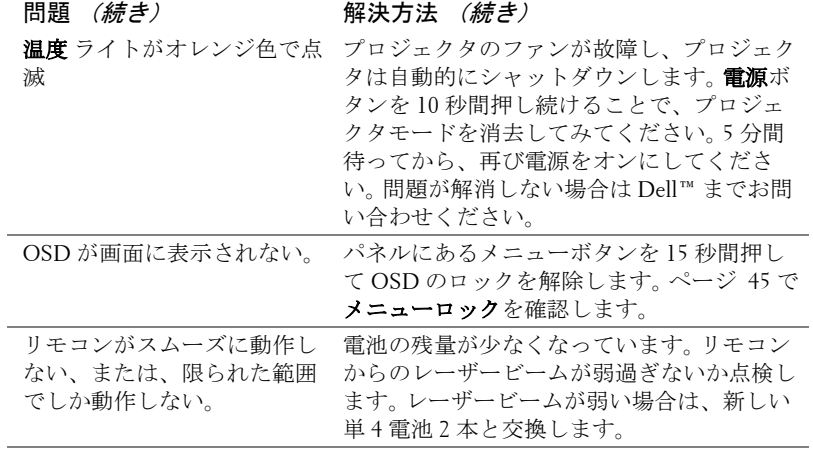

## ガイド信号

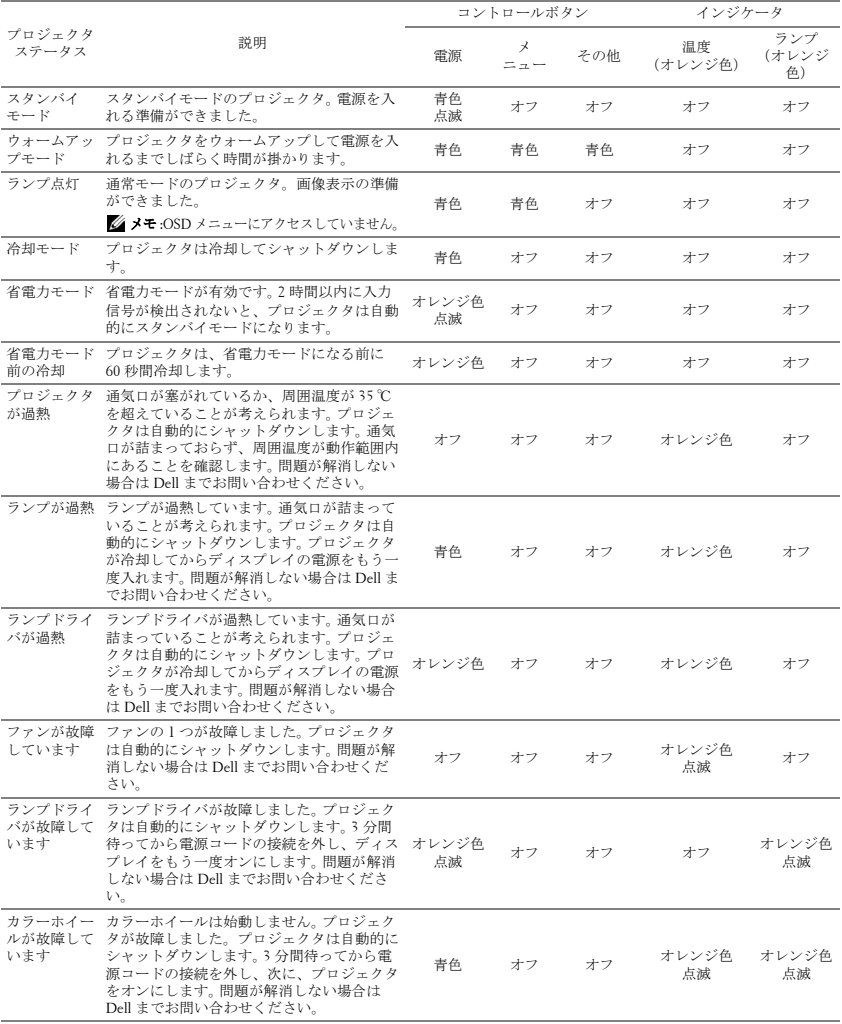

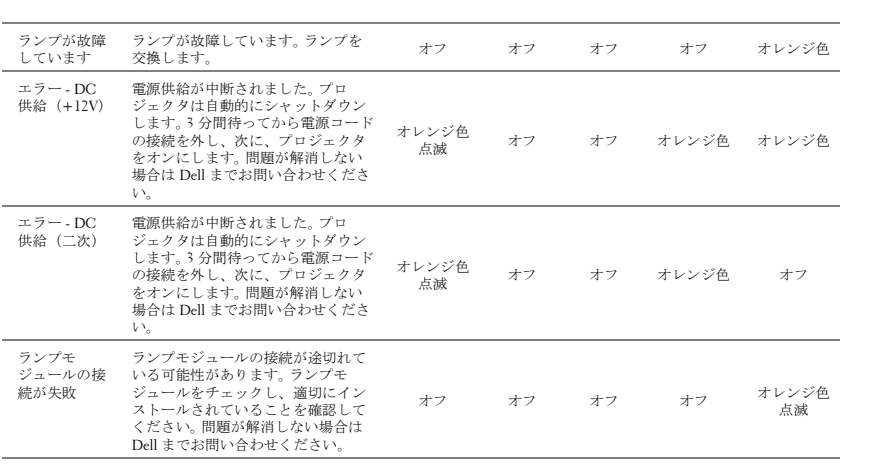

### <span id="page-84-2"></span><span id="page-84-0"></span>ランプの交換

警告 : この章で説明する交換処理の前に[、ページ](#page-6-0) **7** にある「安全上の ご注意」をお読みください。

次のメッセージが表示されたら、ランプを交換してください。「ランプのフルパ ワー操作での耐用期間がもうすぐ終了します。 交換をお勧めします。

<span id="page-84-1"></span>www.dell.com/lamps」というメッセージが画面に表示されたら、ランプを交換し ましょう。問題が解消しない場合は Dell™ までお問い合わせください。詳しくは、 「Dell™ へのお問い合わせ[」ページ](#page-91-0) 92 をご覧ください。

警告 : オリジナルのランプを使用して、プロジェクタの安全で最適な 作業環境を確実にしてください。

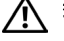

警告 : ランプは使用中は大変熱くなります。ランプを交換する前に、 少なくとも **30** 分間プロジェクタを冷却します。

- 警告 : 電球やランプのガラスには絶対に触れないでください。プロ ジェクタのランプは壊れやすく、触れると破損することがあります。 破損した鋭いガラスの破片で怪我をすることがあります。
- ノハ 警告:ランプが壊れた場合は、破片をすべてプロジェクタから取り除 き、州や地域、国の法律に従って廃棄またはリサイクルしてくださ い。詳しくは **www.dell.com/hg** をご覧ください。
	- **1** プロジェクタの電源を切り、電源コードの接続を外します。
	- **2** プロジェクタを少なくとも 30 分間そのままにして冷却します。
	- **3** ランプカバーを固定している 2 本のネ ジを緩めてカバーを取り外します。
	- **4** ランプを固定している 2 本のネジを緩 めます。
	- **5** 金属製のハンドルを持ってランプを取 り出します。
- メモ: Dell™ は、保証によって交換 したランプの返却をお願いする場合 がございます。その他の場合は、お 近くのゴミ収集場所の住所につい て、お住まいの地域のゴミ処理担当 機関までお問い合わせください。

**6** 新しいランプと交換します。

- **7** ランプを固定する 2 本のネジを締めま す。
- **8** ランプカバーを元に戻して 2 本のネジを締めます。

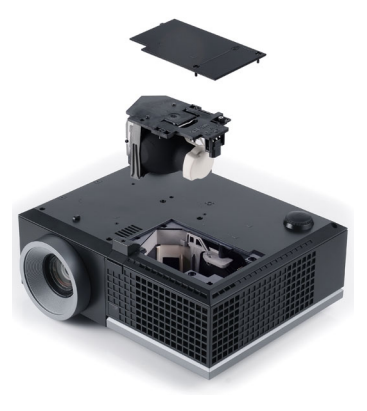

**9** OSD ランプタブにあるランプリセットで「はい」を選択して、ランプ使用 時間をリセットします ( [ページ](#page-40-0) 41 の [ ランプ ] メニューを参照してくださ い )。新しいランプモジュールを変更すると、プロジェクタはランプ時間を 自動的に検出しリセットします。

## △ 警告:ランプの廃棄(米国のみ)

当製品内部のランプには水銀が含まれています。お住まいの地域、 州および国の規定に従って廃棄してください。詳しくは、 **WWW.DELL.COM/HG**、または、《米》エレクトロニクス産業協議会の ウェブサイト **WWW.EIAE.ORG** をご覧ください。ランプ別の廃棄方法に ついては **WWW.LAMPRECYCLE.ORG** をご覧ください。

## **5**

仕様

<span id="page-86-12"></span><span id="page-86-11"></span><span id="page-86-10"></span><span id="page-86-9"></span><span id="page-86-8"></span><span id="page-86-7"></span><span id="page-86-6"></span><span id="page-86-5"></span><span id="page-86-4"></span><span id="page-86-3"></span><span id="page-86-2"></span><span id="page-86-1"></span><span id="page-86-0"></span>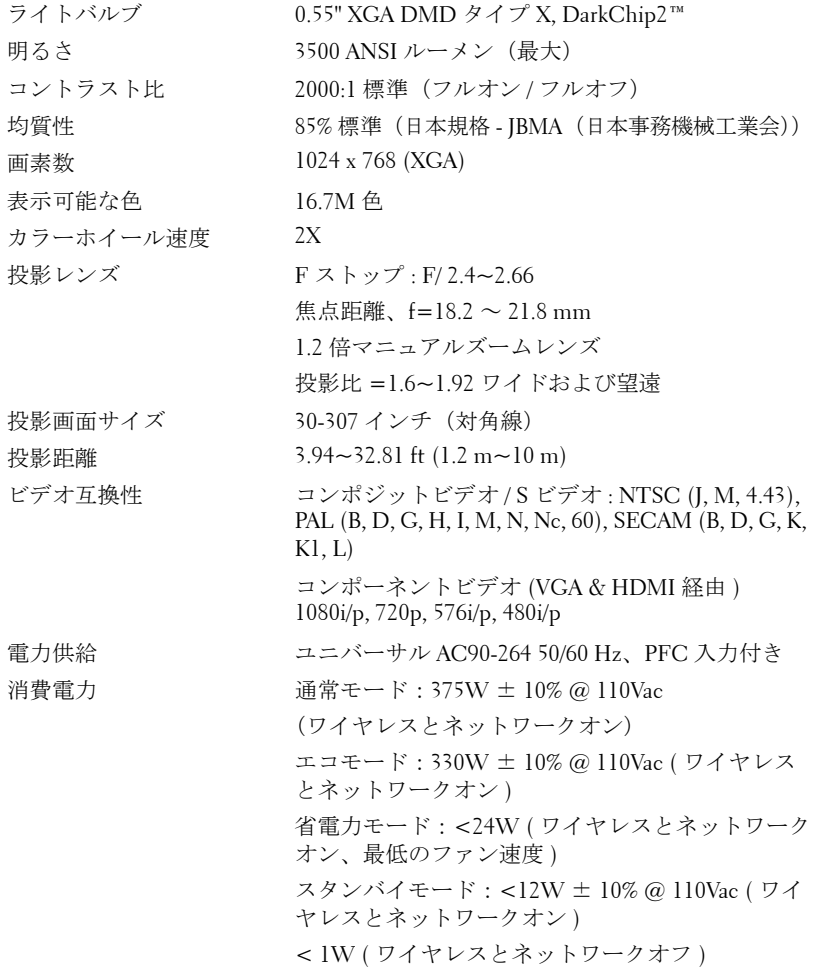

#### 仕様 | 87

<span id="page-87-5"></span><span id="page-87-4"></span><span id="page-87-2"></span>

<span id="page-87-1"></span>オーディオ 2 スピーカ x 5 ワット RMS ノイズレベル 35 dB(A) ノーマルモード、32 dB(A) エコモード  $ext{q}$   $\text{q}$   $\text{t}$   $\text{t$ 寸法(幅 x 高さ x 奥行) 286 x 110 x 247.8 mm

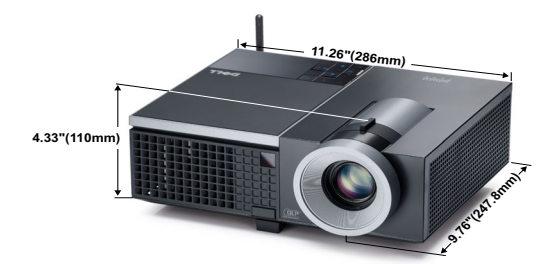

<span id="page-87-3"></span>環境条件  $動作温度 : 5°C ~ 35°C$ 

<span id="page-87-0"></span>

湿度 : 80% 最大 保管温度 : 0ºC ~ 60ºC 湿度 : 90% 最大 輸送温度 -20°C  $\sim 60$ °C 湿度 : 90% 最大 I/O コネクタ 電源 : 1 つの AC 電源ソケット (3 ピン - C14 イン レット ) VGA 入力 2 つの 15 ピン D-sub コネクタ ( 青 )、 VGA-A & VGA-B ( アナログ RGB/ コンポーネント 入力信号用 ) VGA 出力 : 1 つの 15 ピン D-sub コネクタ ( 黒 ) (VGA-A ループスルー用 )。 S ビデオ入力 : 1 つの標準 4 ピン ミニ -DIN S ビデ オコネクタ (Y/C 信号用 )。 コンポジットビデオ入力 : 1 つの黄色 RCA ジャッ ク (CVBS 信号用 ) HDMI 入力 : 1 つの HDMI コネクタ (HDMI 1.3 の サポート用 )。 HDCP 準拠。 アナログオーディオ入力 : 2 つの 3.5mm ステレオ ミニ電話ジャック (青)&1対の RCA コネクタ (赤 / 白 )。 可変オーディオ出力 : 1 つの 3.5mm ステレオミニ 電話ジャック (緑)。

USB ポート : リモートサポート用 USB スレーブ x 1。 RS232 ポート : 1 つの mini-DIN 6 ピン (RS232 通信 用)。 RJ45 ポート : 1 つの RJ45 コネクタ ( ネットワーク を経由したプロジェクタの用コントロール用 ) 12V 出力 : 1 つの 12V DC / 200mA 最大。リレース ループット ( 自動画面の駆動用 )。 ワイヤレス ワイヤレス標準 : IEEE802.11b/g OS 環境 : Windows Vista/XP/2000, MAC OS X サポート : プレゼンテーションスライドとプロジェ クタ制御。 同時に 20 人までのユーザーに接続できます。 4-to-1 分割画面。画面に 4 つのプレゼンテーション スライドを投射します。 会議制御モード。 ランプ Philips 280 ワットユーザ交換可能ランプ (エコ モードで最大 2500 時間)

■■ メモ: プロジェクタのランプ寿命定格は明るさの低下のみを測定し、 ランプが故障し光の出力をやめるまでの時間を計る仕様ではありませ ん。ランプの寿命は 50 パーセント以上のランプサンプル群が、指定さ れたランプに対して約 50 パーセントの定格ルーメンの明るさが減少す るまでの時間として定義されます。ランプの寿命定格は、いかなる方 法でも保証されません。プロジェクタランプの実際の動作寿命は操作 条件と使用パターンにより異なります。埃っぽい環境、高温下および 突然の電源遮断を含むストレスの多い条件で、長時間プロジェクタを 使用すると、ランプの動作寿命が短くなったり、ランプが故障する原 因となります。

#### **RS232** ピン割り当て

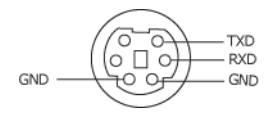

#### <span id="page-89-0"></span>**RS232** プロトコル

• 通信設定

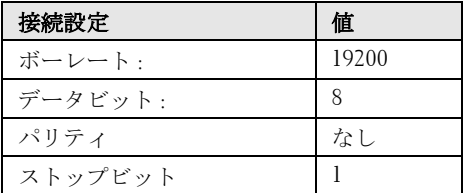

#### • コマンドタイプ

OSD メニューをポップアップ表示して設定を調整します。

#### • 制御コマンド構文(**PC** からプロジェクタへ) [H][AC][SoP][CRC][ID][SoM][COMMAND]

- 例: 電源オンコマンド (ローバイトを最初に送信) --> 0xBE, 0xEF, 0x10, 0x05, 0x00, 0xC6, 0xFF, 0x11, 0x11, 0x01, 0x00, 0x01
- 制御コマンドのリスト

最新の RS232 コードについては、次の Dell Support サイトをごらんください : **support.dell.com**

#### 互換モード **(** アナログ **/** デジタル **)**

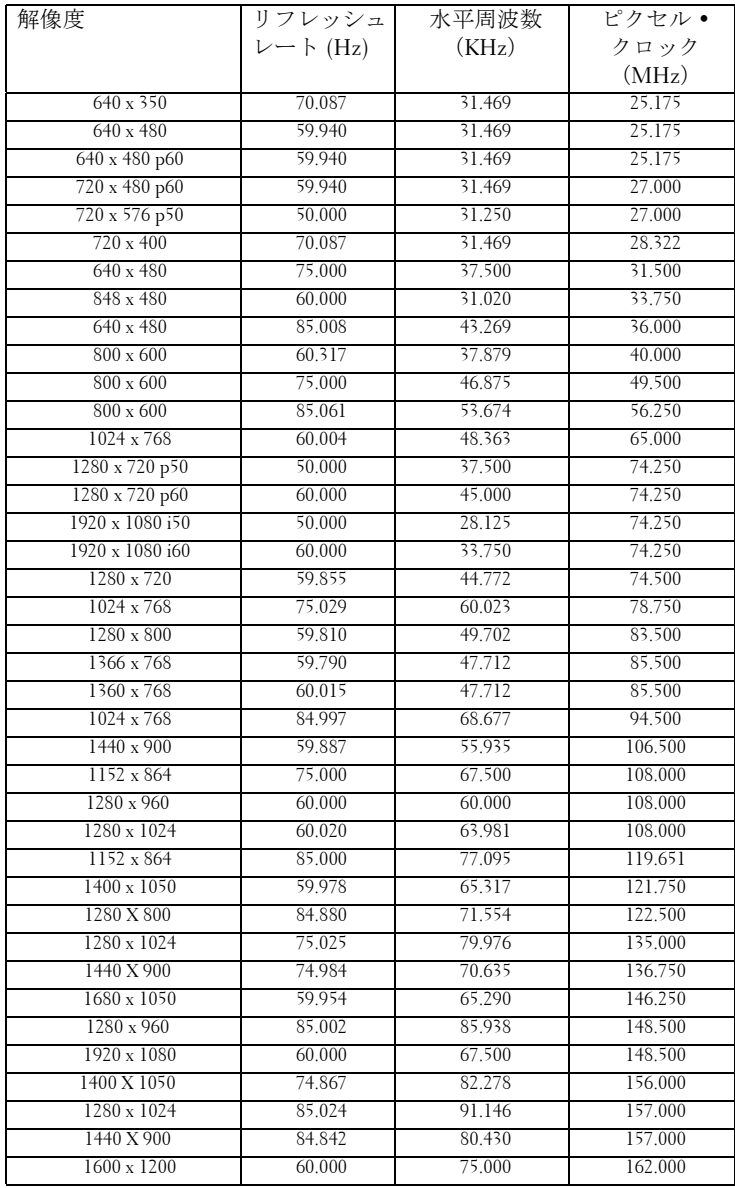

## <span id="page-91-0"></span>**Dell** へのお問い合わせ

米国内のお客様は 800-WWW-DELL(800-999-3355)までご連絡く ださい。

#### <span id="page-91-1"></span>■ メモ:インターネット接続がない場合は、発注書、梱包明細書、請求 書、または Dell 製品カタログにある連絡先情報をご覧ください。

Dell™ では、さまざまなオンラインおよび電話サポートとサービス を提供しております。ご利用については、お住まいの国および製品 によって異なります。また、お住まいの地域でご利用いただけない サービスもございます。販売、技術サポート、お客様サービスに関 する Dell へのお問い合わせ :

- 1 **support.dell.com** をご覧ください。
- 2 ページ下部の **Choose A Country/Region [** 国 **/** 地域の選択 **]** ドロッ プダウンメニューで、居住する国または地域を確認します。
- 3 ページ左側の **Contact Us [** 連絡先 **]** をクリックします。
- 4 必要なサービスまたはサポートリンクを選択します。
- 5 Dell への連絡方法を選択します。

## 付録 **:** 用語集

ANSI ルーメン - 明るさの単位です。1平方メートルの画像を、9つの同じ長方形 に分割し、各長方形の中心のルクス(または明るさ)を測定して、9 つの点の平 均値を求めて算出します。

**縦横比** — 最も一般的な縦横比は 4:3 (4 x 3) です。旧式のテレビやコンピュータ ビデオの形式は 4:3 縦横比です。つまり、画像の幅は画像の高さの 4/3 倍になり ます。

明るさ — ディスプレイや投影ディスプレイ、または投影デバイスから発する光 の量です プロジェクタの明るさは ANSI ルーメンで表されます。

色温度 — 白光の色を表します。色温度が低いほど暖色(黄色または赤みが強い) であることを意味し、色温度が高いほど寒色(青みが強い)を意味します。色温 度の標準単位はケルビン(K)です。

コンポーネントビデオ—高品質のビデオを伝送する方法です。ルミナンス信号と 2つの独立したクロミナンス信号から成り、アナログコンポーネントでは Y'Pb'Pr'、デジタルコンポーネントでは Y'Cb'Cr' と定義されます。コンポーネント ビデオは DVD プレーヤーで使用できます。

コンポジットビデオ — ルーマ (明るさ)、クロマ (色)、バースト (色参照)、シ ンク(水平および垂直同期化信号)を 1 つのワイヤペアで伝送される 1 つの波形 に統合するビデオ信号です。 NTSC、PAL、SECAM の 3 つの形式があります。

圧縮解像度 — 入力画像の解像度がプロジェクタのネイティブ解像度よりも高い 場合に、画像をプロジェクタのネイティブ解像度に合わせて圧縮します。デジタ ルデバイスで圧縮すると画像コンテンツの一部が失われます。

コントラスト比 — 画像の明るさの値と暗さの値の範囲、または、最大値と最小 値の比率。プロジェクタ業界では 2 つのコントラスト比の測定方法が使われてい ます。

- 1 フルオン/ オフ- 完全に白い画像(フルオン)の光出力と完全に黒い画像 (フルオフ)の光出力の比率を測定します。
- **2** *ANSI* 16 の交互に並んだ黒と白の長方形のパターンを測定します。白い長 方形からの光出力の平均を、黒い長方形からの光出力の平均で割り、*ANSI* コントラスト比を算出します。

同じプロジェクタでは、フルオン */* オフコントラストは *ANSI* コントラストより も大きい値になります。

dB— デジベル — 通常は聴覚または電子信号の間で電力と強度の相対差異を表す 単位で、2 レベルの比率の常用対数の 10 倍に相当します。

対角画面 — 画面サイズまたは投影画像のサイズを測定する方法です。 1 つの角か ら対角線上の角までを測定します。 9FT 高さ、12FT 幅の画面の対角線は 15FT で す。この文書では、上の例のように、対角寸法はコンピュータ画像の従来の 4:3 の比率用とみなします。

DHCP-動的ホスト構成プロトコルーサーバを有効にするネットワークプロトコ ルは TCP/IP アドレスをデバイスに自動的に割り当てます。

DLP<sup>®</sup>— Digital Light Processing™ (デジタル光処理) — Texas Instruments 社が開発 した反射型ディスプレイ技術、小型操作ミラーを使用。光がカラーフィルターを 通して DLP ミラーへ伝送されます。DLP ミラーが RGB 色を画面に投影される 画像に配色します。DMD とも呼ばれます。

DMD— digital Micro- Mirror Device— 各 DMD には数千の傾斜角、微小なアルミ 合金ミラーが隠れたヨークに搭載されています。

DNS- ドメイン名システム - ドメイン名を IP アドレスに翻訳するインターネッ トサービス。

焦点距離 — レンズの表面からその焦点までの距離。

周波数 — 電気信号の 1 秒当たりの周期の繰返し速度です。単位は Hz(ヘルツ) です。

HDCP — 広帯域デジタルコンテンツ保護 — DVI、HDMI などのデジタルインター フェイスを使いデジタルエンタテインメントを保護するために、Intel・が開発し た仕様です。

HDMI — High Definition Multimedia Interface(ハイデフィニション・マルチメ ディア・インターフェース)— HDMI は、デジタルオーディオ付きの未圧縮の 高解像度ビデオとデバイスコントロールデータを 1 つのコネクタで伝送します。

Hz (ヘルツ) — 周波数の単位。

IEEE802.11 — ワイヤレス LAN (WLAN) 通信用の標準セット。 802.11b/g は 2.4GHz 帯域を使用します。

キーストーン補正 - プロジェクタと画面の角度が不適切なために起こる投影画 像の歪み(通常、上部が広く下部が細くなる現象)を修正するデバイスです。

最大距離 — プロジェクタが、完全に暗い部屋で使用可能な(十分に明るい)画 像を投影できる画面からの距離。

**最大画像サイズ** — 暗い部屋でプロジェクタが投影できる最大画像サイズ。通常、 光学部品の焦点範囲によって制限されます。

**最小距離** — プロジェクタが画面上で画像の焦点を合わせることのできる最小距 離。

NTSC— National Television Standards Committee(全米テレビ放送規格委員会)。 ビデオおよび放送用の北米規格、525 ライン・30 フレーム毎秒のビデオ形式。

PAL— Phase Alternating Line (走査線位相反転)。ビデオおよび放送用の欧州放送

規格。625 ライン・25 フレーム毎秒のビデオ形式。

画像の反転 — 画像を水平に反転する機能です。通常の前向き投射で使用すると、 文字や画像などは後ろ向きになります。画像の反転は背面投射で使います。

RGB-Red, Green, Blue (赤、緑、青) - 3 色それぞれに別々の信号を必要とする モニターを指します。

S ビデオ - 4 ピンの小型 DIN コネクタを使って、ルミナンス (明るさ、Y) とク ロミナンス(色、C)と呼ばれる 2 本の信号ワイヤでビデオ情報を送信するビデ オ伝送方法です。 S ビデオは Y/C とも呼ばれます。

SECAM— ビデオおよび放送用のフランスおよび国際的な放送規格、PAL に大変 似ていますが、色情報の伝送方法が異なります。

SSID — サービスセット ID — ユーザーが接続を希望する特定のワイヤレス LAN を識別するために使用される名前。

SVGA— Super Video Graphics Array(スーパービデオグラフィックスアレイ)— 800 x 600 ピクセル。

**SXGA**— Super Extended Graphics Array (スーパー拡張グラフィックスアレイ)— 1280 x 1024 ピクセル。

**UXGA**— Ultra Extended Graphics Array (超拡張グラフィックスアレイ) —1600 x 1200 ピクセル。

VGA— Video Graphics Array(ビデオグラフィックスアレイ)—640 x 480 ピクセ ル。

WEP - 有線と同等なプライバシー - これは、通信データを暗号化するための方 法です。暗号化キーは通信されるユーザーに対してのみ作成され通知されるた め、通信データが第三者により復号化されることはありません。

**XGA**— Extended Video Graphics Array (拡張ビデオグラフィックスアレイ) — 1024 x 768 ピクセル。

ズームレンズ — 可変式焦点距離のレンズで、画像を縮小したり拡大して表示で きます。

ズームレンズ比 — レンズが固定距離から投影できる最小画像と最大画像の比率 です。例えば、1.4:1 ズームレンズ比とは、ズームなしの 10 フィート画像が、フ ルズームでは 14 フィートになることを意味します。

## 索引

#### D

DC アダプタ [9](#page-8-1) Dell  $\sim \mathcal{D}$ お問い合わせ [92](#page-91-0) Dell へのお問い合わせ [6](#page-5-0), [81](#page-80-0), [85](#page-84-1)

#### H

HDMI [9](#page-8-2)

#### R

RJ45 [9](#page-8-3)

#### あ

オーディオ -B [9](#page-8-4) オーディオ -C [9](#page-8-5) オーディオ設定 [46](#page-45-0) オーディオ入力 [46](#page-45-1) オンスクリーンディスプレイ [34](#page-33-0) その他 [44](#page-43-0) ピクチャ (PC モード) [36](#page-35-0) ピクチャ(ビデオモード)[37](#page-36-0) メインメニュー [34](#page-33-1) ランプ [41](#page-40-0) 自動調整 [36](#page-35-0) 設定 [41](#page-40-1) 入力選択 [35](#page-34-0) 表示 (PC モード) [38](#page-37-0)

表示 (ビデオモード) [40](#page-39-0)

#### か

クイックシャットダウン [46](#page-45-2) クローズドキャプション [49](#page-48-0) コントロールパネル [27](#page-26-0)

#### さ

サポート Dell へのお問い合わせ [92](#page-91-0) スクリーン [45](#page-44-1) スクリーンキャプチャ [45](#page-44-2) スクリーン設定 [45](#page-44-3) スピーカー [46](#page-45-3) セキュリティ設定 [47](#page-46-0) 仕様 I/O コネクタ [88](#page-87-0) RS232 プロトコル [90](#page-89-0) オーディオ [88](#page-87-1) カラーホイール速度 [87](#page-86-0) コントラスト比 [87](#page-86-1) ノイズレベル [88](#page-87-2) ビデオ互換性 [87](#page-86-2) ライトバルブ [87](#page-86-3) 画素数 [87](#page-86-4) 環境条件 [88](#page-87-3) 均質性 [87](#page-86-5)

96 | 索引

質量 [88](#page-87-4) 消費電力 [87](#page-86-6) 寸法 [88](#page-87-5) 電力供給 [87](#page-86-7) 投影レンズ [87](#page-86-8) 投影画面サイズ [87](#page-86-9) 投影距離 [87](#page-86-10) 表示可能な色 [87](#page-86-11) 明るさ [87](#page-86-12) 消音 [46](#page-45-4) 省電力 [46](#page-45-5) 接続ポート RS232 コネクタ [9](#page-8-6) S ビデオコネクタ [9](#page-8-7) USB リモートコネクタ [9](#page-8-8) VGA-A 出力(モニターループ スルー) [9](#page-8-9) VGA-A 入力 (D サブ) コネク タ [9](#page-8-10) VGA-B 入力 (D サブ) コネク タ [9](#page-8-11) オーディオ出力コネクタ [9](#page-8-12) オーディオ入力コネクタ [9](#page-8-13) コンポジットビデオコネクタ  $Q$ セキュリティケーブルスロッ ト [9](#page-8-15) 電源コードコネクタ [9](#page-8-16)

### た

テストパターン [50](#page-49-0) トラブルシューティング [79](#page-78-0) Dell へのお問い合わせ [79](#page-78-1) 電源設定 [46](#page-45-6)

電話番号 [92](#page-91-1) 投影画像の調整 [23](#page-22-0) プロジェクタの高さ調整 [23](#page-22-1) プロジェクタを下げる エレベーターフット [23](#page-22-2) エレベーターボタン [23](#page-22-3) 傾斜調整ホイール [23](#page-22-4)

#### は

パスワード [47](#page-46-1) プロジェクタのズームとフォー カスの調整 [24](#page-23-0) ズームタブ [24](#page-23-1) フォーカスリング [24](#page-23-2) プロジェクタの接続 HDMI ケーブル [18](#page-17-0), [19](#page-18-0), [21](#page-20-0) HDMI ケーブルでの接続 [18](#page-17-1) RS232 ケーブル [13](#page-12-0) RS232 ケーブルを使ったコン ピュータの接続 [13](#page-12-1) S ビデオケーブル [15](#page-14-0) S ビデオケーブルでの接続 [15](#page-14-1) USB - USB ケーブル [11](#page-10-0) VGA - VGA ケーブル [11](#page-10-1), [12](#page-11-0) VGA - YPbPr ケーブル [17](#page-16-0) コンピュータへ [11](#page-10-2) コンポーネントケーブルでの 接続 [17](#page-16-1) コンポジットケーブルでの接 続 [16](#page-15-0) コンポジットビデオケーブル [16](#page-15-1) 電源コード [11](#page-10-3), [12](#page-11-1), [13](#page-12-2), [15](#page-14-2), [16](#page-15-2), [17](#page-16-2), [18](#page-17-2), [19](#page-18-1), [20](#page-19-0), [21](#page-20-1)

プロジェクタの電源を入れる / 切る プロジェクタの電源を切る [22](#page-21-0)

プロジェクタの電源を入れる [22](#page-21-1)

ボリューム [46](#page-45-7)

本体 [7](#page-6-1) IR レシーバ [7](#page-6-2) エレベーターボタン [7](#page-6-3) コントロールパネル [7](#page-6-4) ズームタブ [7](#page-6-5) フォーカスリング [7](#page-6-6) レンズ [7](#page-6-7)

#### ま

メニュータイムアウト [44](#page-43-1) メニューの透明度 [44](#page-43-2) メニュー位置 [44](#page-43-3) メニュー設定 [44](#page-43-4)

#### ら

ランプの交換 [85](#page-84-2) リセット [45](#page-44-4) リセット 、出荷時 [50](#page-49-1) リモコン [29](#page-28-0) IR レシーバ [28](#page-27-0)